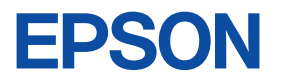

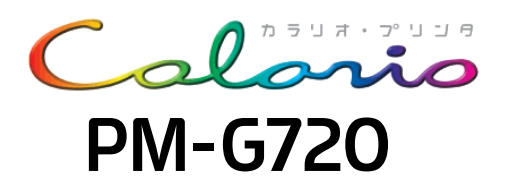

# 基本操作ガイド

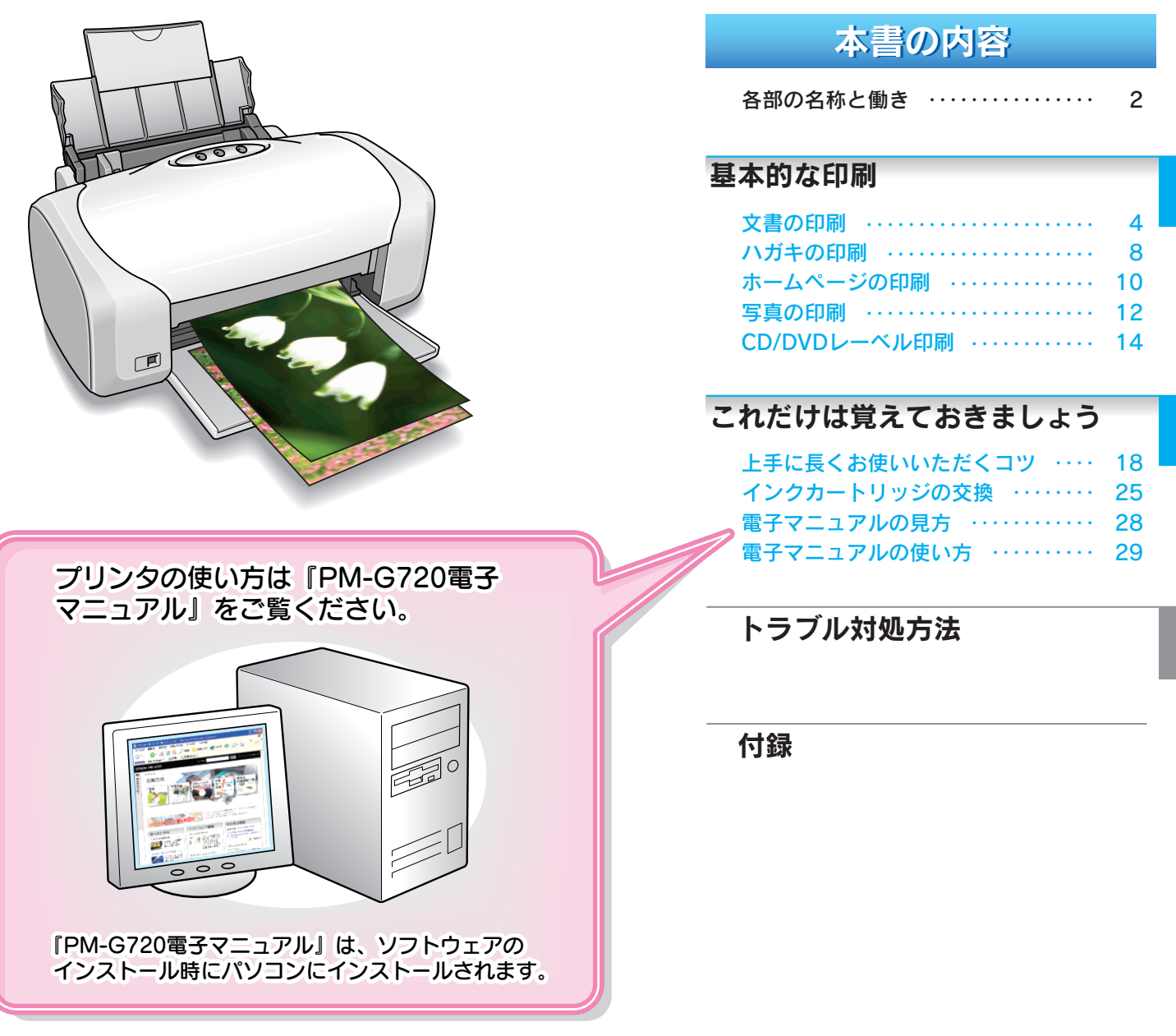

一 本書はプリンタの近くに置いてご活用ください ――

# パラエティ用紙を使って楽しもう!! CD/DVD, ミニフォトシール e.t.c... いろんな印刷 してみませんか? ● アイロンプリントペーパー ●フォト光沢名刺カード  $\bullet$  CD/DVD  $\bigodot$ ●両面マット紙<再生紙> (名刺サイズ) ● ミニフォトシール ●写真用紙<光沢> (カードサイズ)

ここで紹介している用紙の詳細や印刷方法は、電子マニュアルの 「バラエティ用紙を使って楽しもう!!」でご案内しています。 (電子マニュアルについては、本書28ページをご覧ください。)

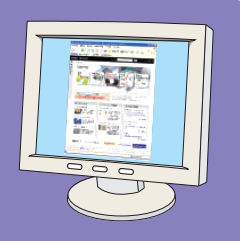

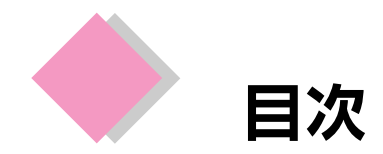

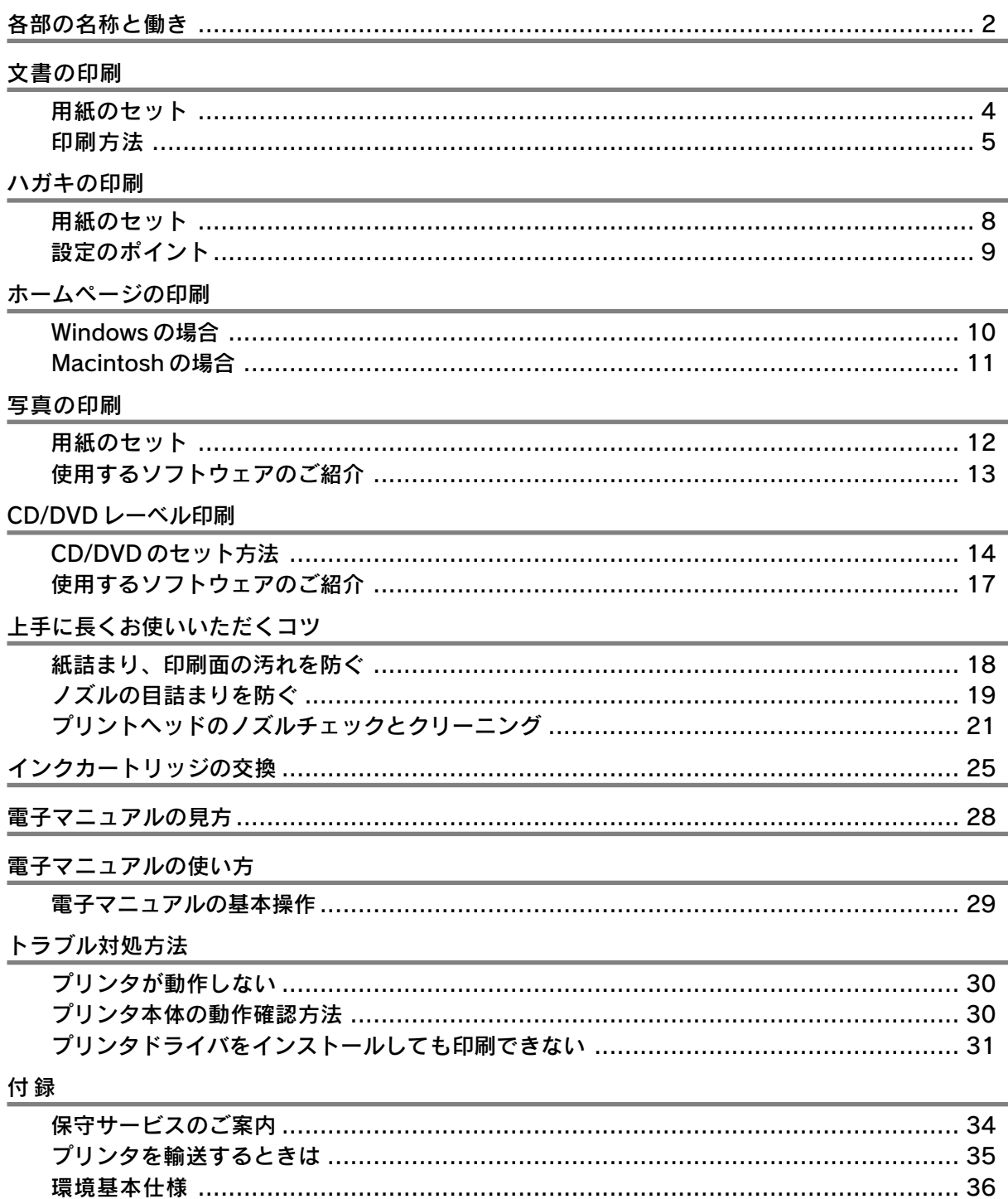

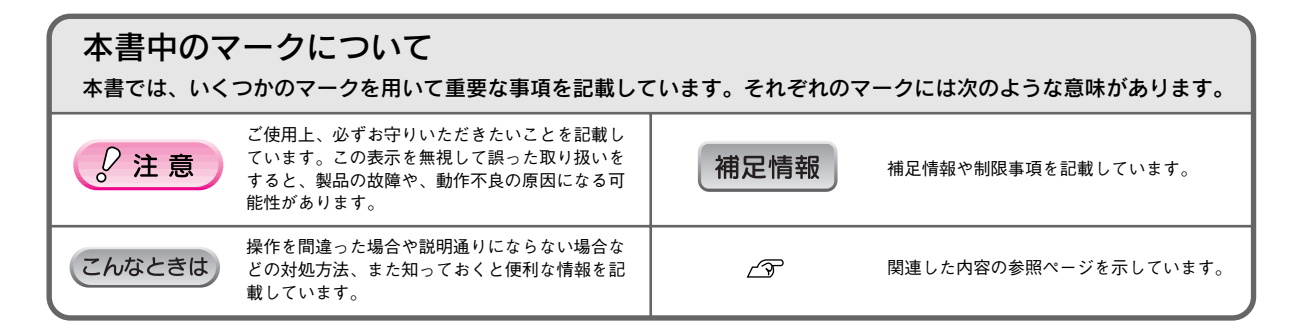

1

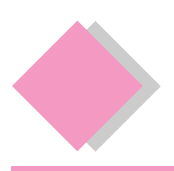

## 各部の名称と働き

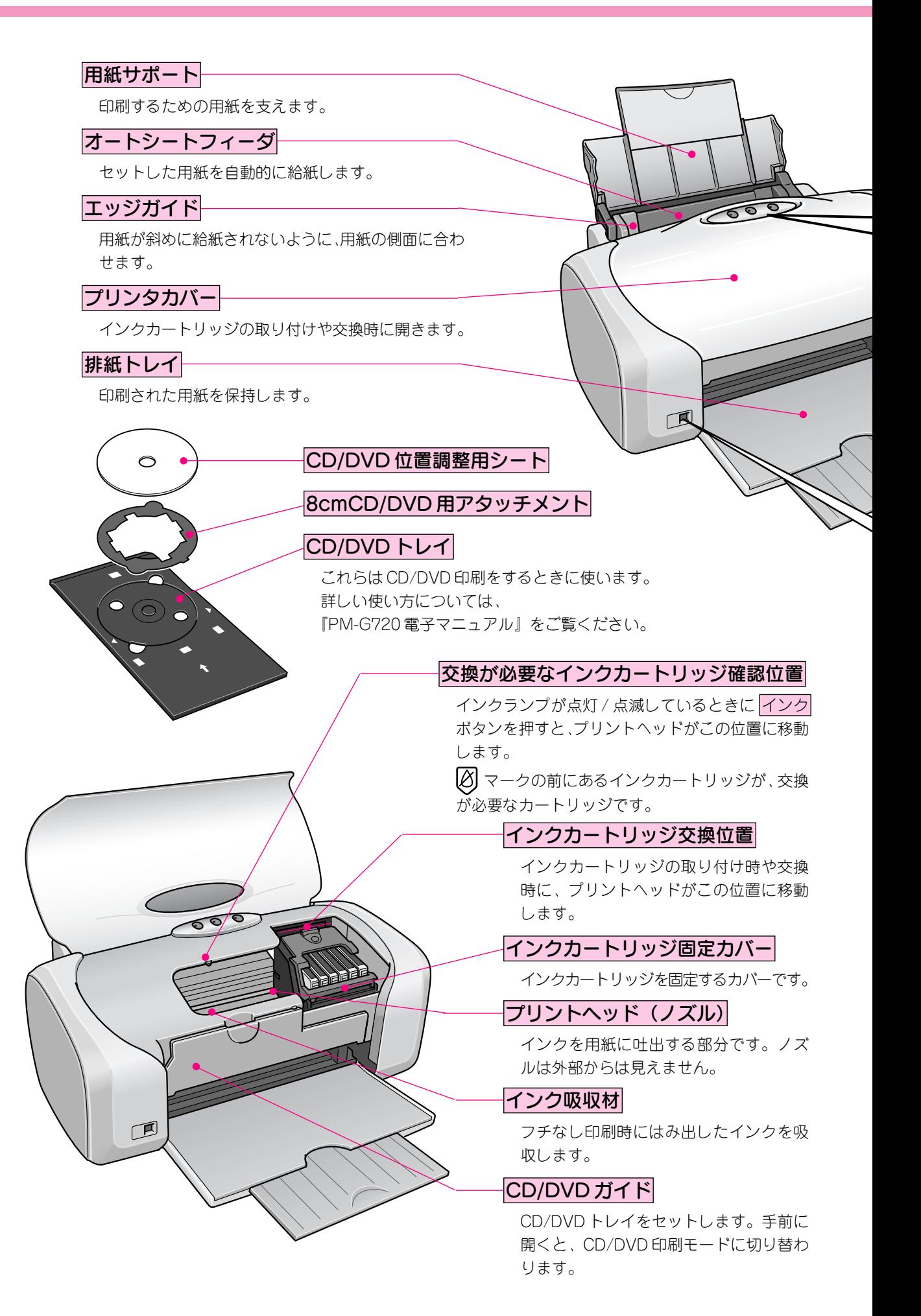

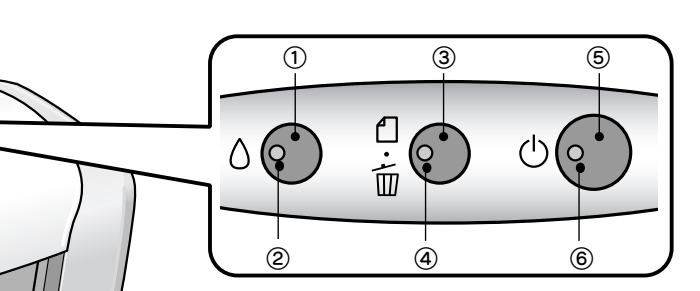

※ランプ表示については、 s『PM-G720 電子マニュアル』-「ランプ 表示」をご覧ください。

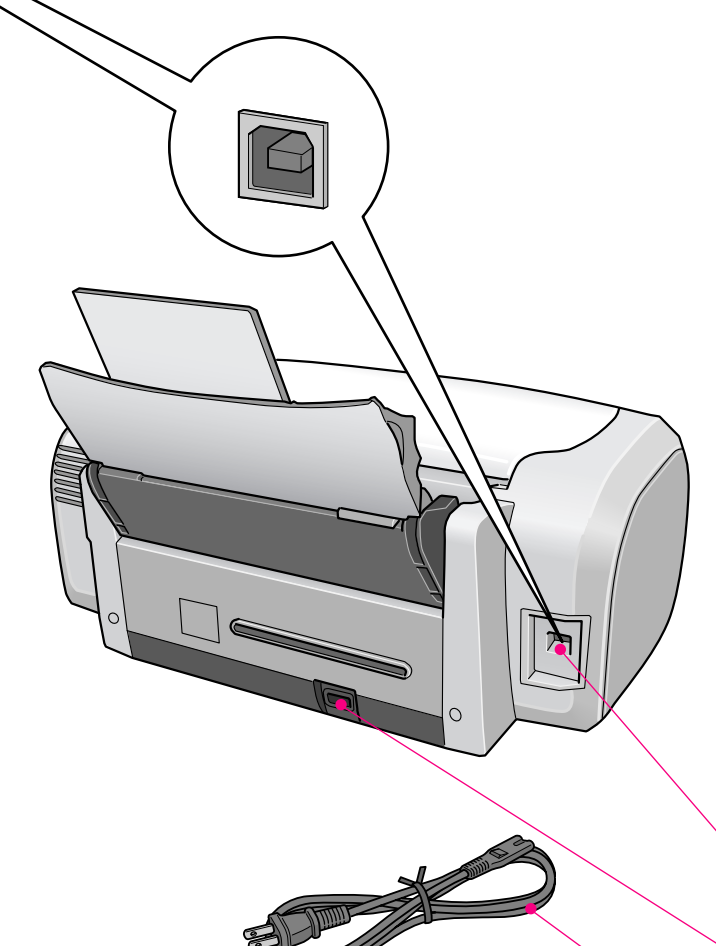

## ①インクボタン

- インクカートリッジを交換する際に、プリントヘッ ドを移動させます。
- 3秒間押したままにすると、プリントヘッドのクリー ニングを行います。

## ②インクランプ

インクがなくなったときや残り少なくなったときなど、 インクに関するエラーが発生した場合にランプが点灯/ 点滅します。

## ③用紙ボタン

- 用紙を給紙、または排紙します。通常の印刷時は自動 的に給紙/排紙されますので、このボタンを押す必要 はありません。
- ●電源投入時に 用紙 ボタンを押しながら 電源 ボタ ンを押すと、プリンタの動作確認(ノズルチェックパ ターン印刷)を行います。
- 印刷中に押すと、印刷を中止して用紙を排紙します。

### ④用紙ランプ

印刷実行時に用紙がセットされていなかったり、紙詰 まりなどの用紙に関するエラーが発生した場合にラン プが点灯 / 点滅します。

### ⑤電源ボタン

プリンタの電源をオン / オフする際に 1 秒間長押しし ます。

#### • 電源オン

電源 ボタンを押すと、電源がオンになり電源ラン プが緑色に点灯します。

• 電源オフ 電源 ボタンを押すと、電源ランプが点滅した後、 電源がオフになります。

### $Q$ 注意

電源のオン/オフは、必ずプリンタ本体の 電源 ボタンで 行ってください。電源がオンの状態で電源プラグを抜くな どすると、プリンタの終了処理が行われず、正常に印刷で きなくなる場合があります。

## ⑥電源ランプ

印刷可能状態のときに点灯し、データの受信処理中、プ リンタの終了処理中、インクカートリッジ交換作業中、 およびクリーニング中に点滅します。

## USB インターフェイスコネクタ

USBケーブルでパソコンと接続するためのコネクタです。

AC インレット

電源コード

電源コードのプラグを接続します。

本体 AC インレットを AC100V の電源に接続します。

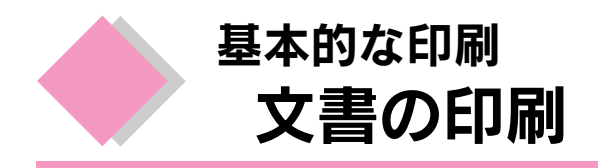

お手持ちのアプリケーションソフトで作成した文書や、メール文書などを印刷してみましょう。

用紙のセット 用紙サポートを開いて引き出します。 2 匝 排紙トレイを開いて引き出します。  $\tilde{\phantom{a}}$ CD/DVD ガイド(プリンタカバー  $\mathbb{Z}$ をあけたところにあります)は閉 じた状態で使用してください。 プリンタの電源をオンにします。  $\frac{1}{\tilde{w}}\bigodot$  $\circ$  $O($ 1 秒間押す印刷面を手前にして用紙をセットし、エッジガイドを用紙の左側面に合わせます。 用紙は縦方向にセットしてください。横方向にセットすると正常に印刷や排紙ができません。本製品で使用できる 用紙については、『PM-G720 電子マニュアル』ー「使用できる用紙/ CD/DVD」をご覧ください。 印刷面 紙端をこちらに沿わせます。 この突起より 奥にセットします。 ※ CD/DVD ガイド(プリン タカバーをあけたところ  $\mathbb{Z}$ エッジガイドをつまんで にあります。)は閉じた状 用紙の側面に合わせます。

態で使用してください。

## 印刷方法

## Windows の場合

※ 画面はMicrosoft Wordを例に説明しています。(お使いのアプリケーションソフトによって手順などが異なる 場合があります。)

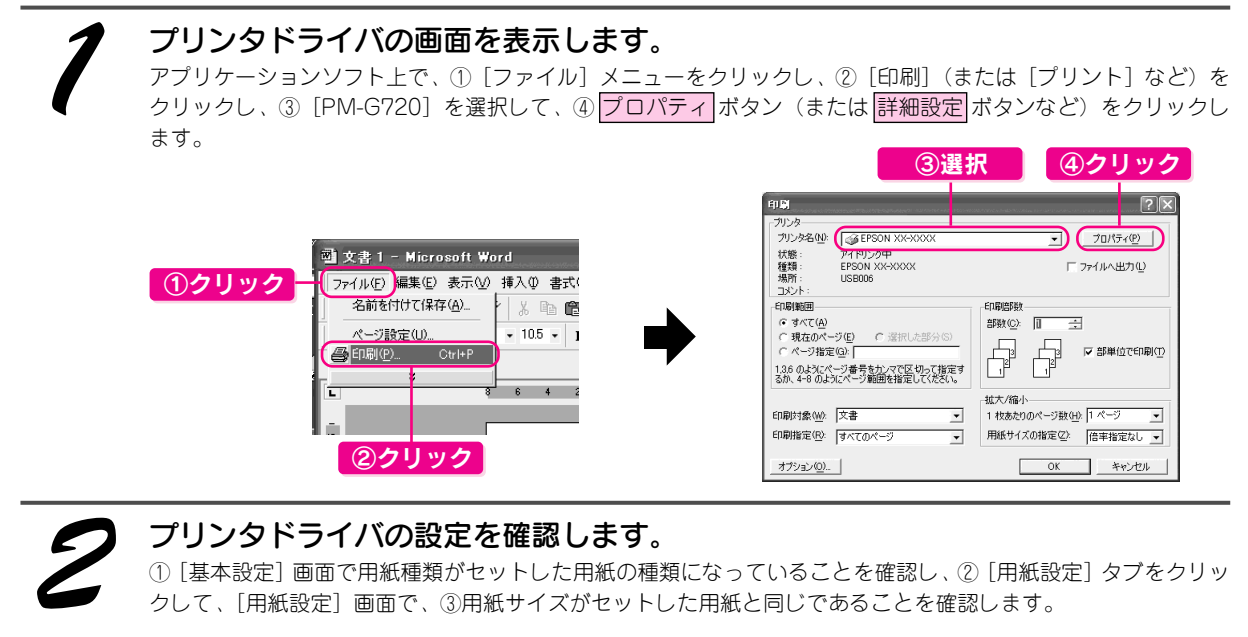

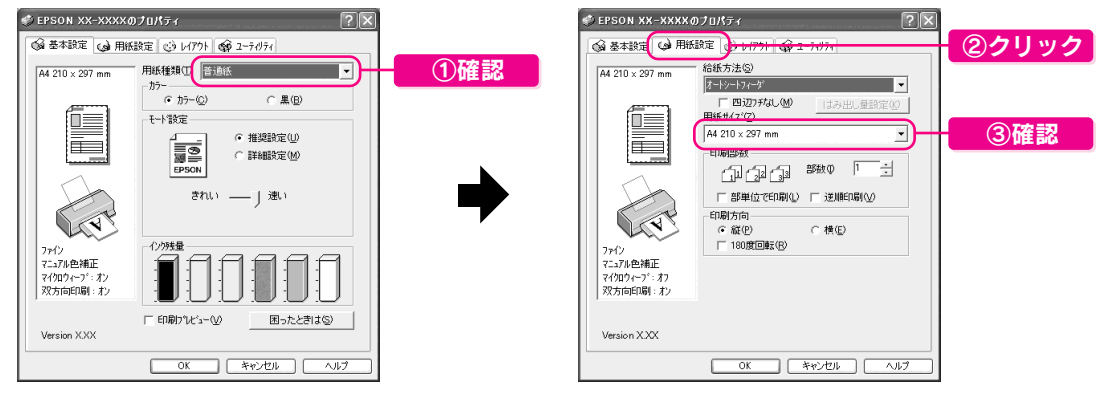

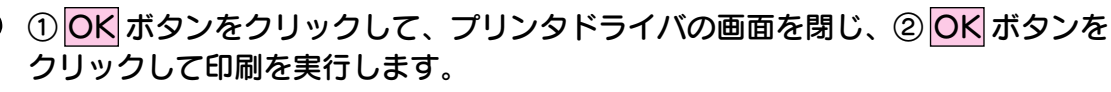

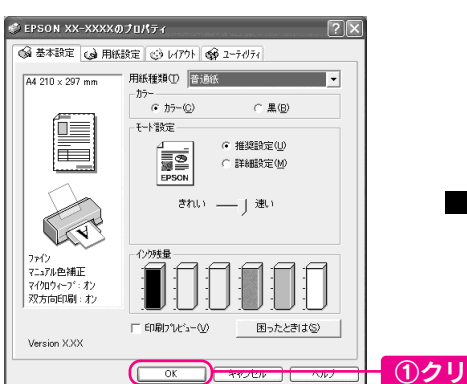

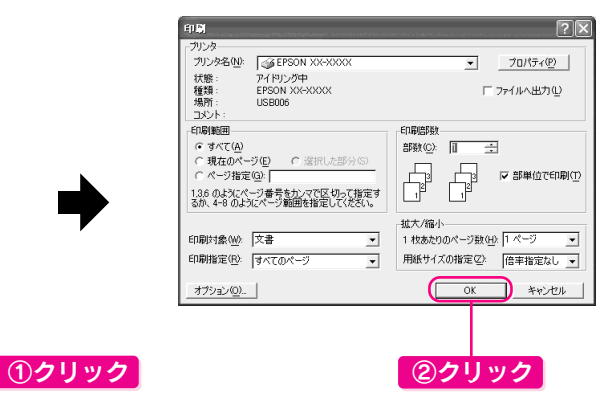

以上で Windows での文書の印刷方法については終了です。

## Macintosh の場合

※ 画面は、Mac OS X ではテキストエディットを、Mac OS 9 では Simple text を例に説明しています。(お使い のアプリケーションソフトによって手順などが異なる場合があります。)

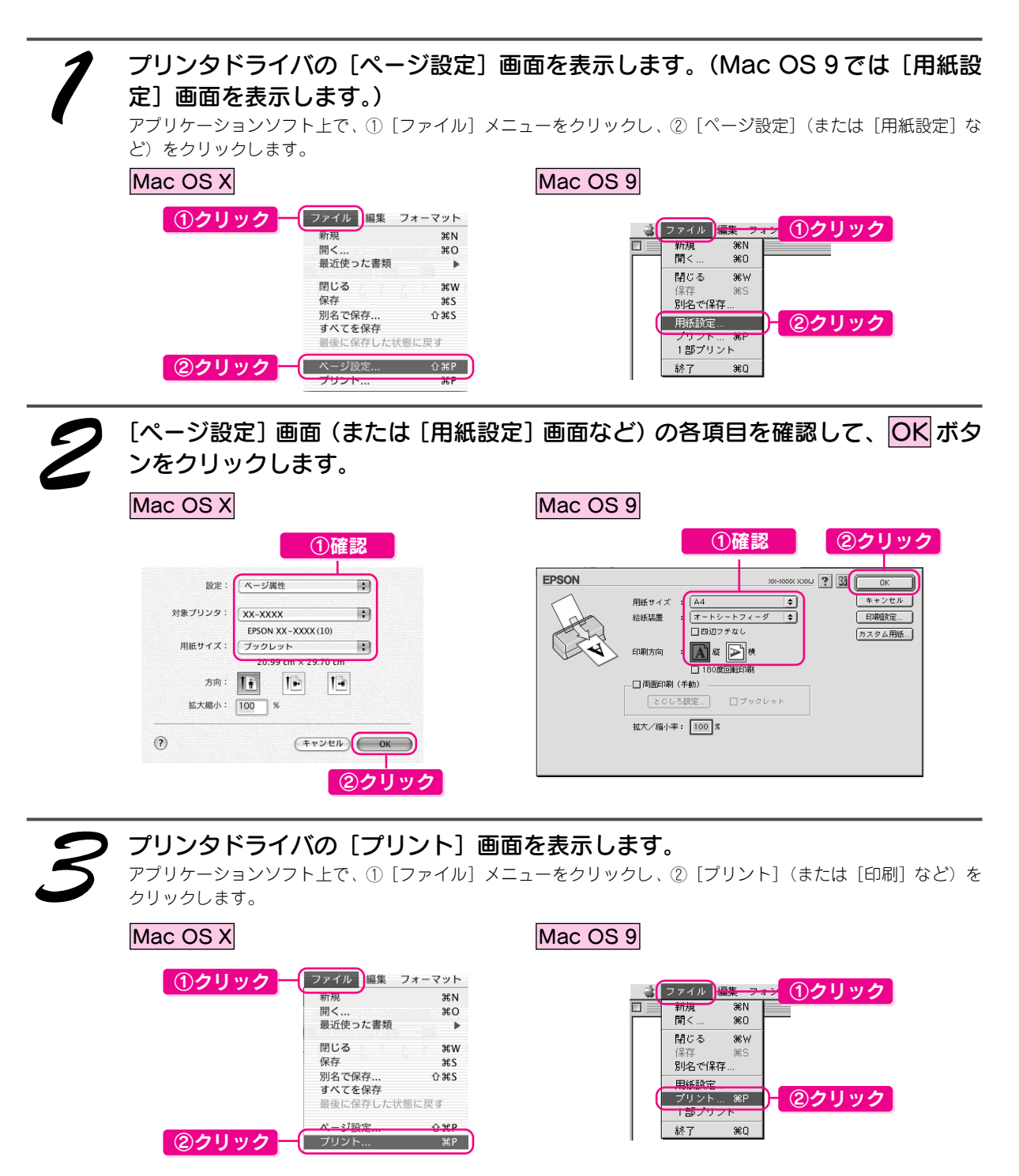

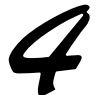

### [プリント]画面が表示されます。

Mac OS X をお使いの場合は、次のステップに進みます。

Mac OS 9 については、10印刷部数と印刷ページを確認し2 印刷 ボタンをクリックして印刷を実行します。

EPSON

A4<br>フォト<br>マニュアル色補正

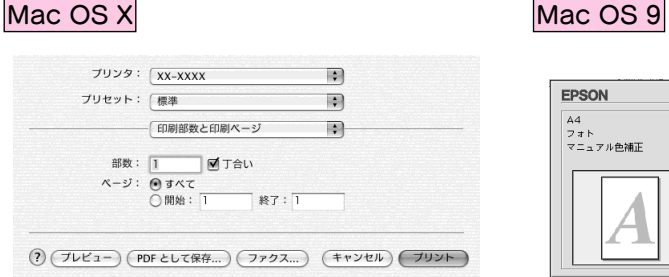

 $Q$  Finally  $\bar{R}$ 以上で Mac OS 9 での文書の印刷は終了です。

部 数 1

用纸種類: |普通紙

O全ページ ○ □

 $x - y$ 

 $\mathbf{z}=\mathbf{R}^{\top}$ ● 推奨設定 ①確認 | ②クリック

 $\boxed{9}$   $\boxed{0}$   $\boxed{0}$ 

きれい 一冊 速い

 $\exists$  -  $\Gamma$ 

Mac OS X については、以下の手順にお進みくだ さい。(手順 5 以降は、Mac OS X のみ)

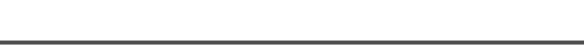

設定

[プリント]画面の① [プリンタ]の項目に [PM-G720] が表示されていることを 確認し、②印刷部数と印刷ページを確認します。

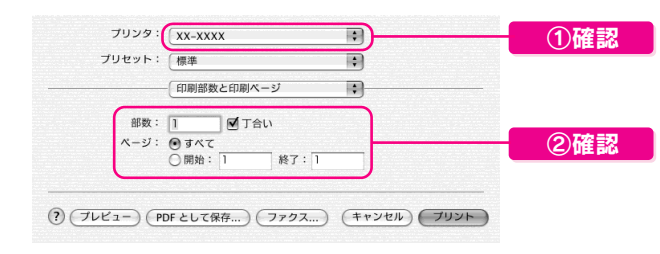

Ð

一<br>ワ 速い ÷

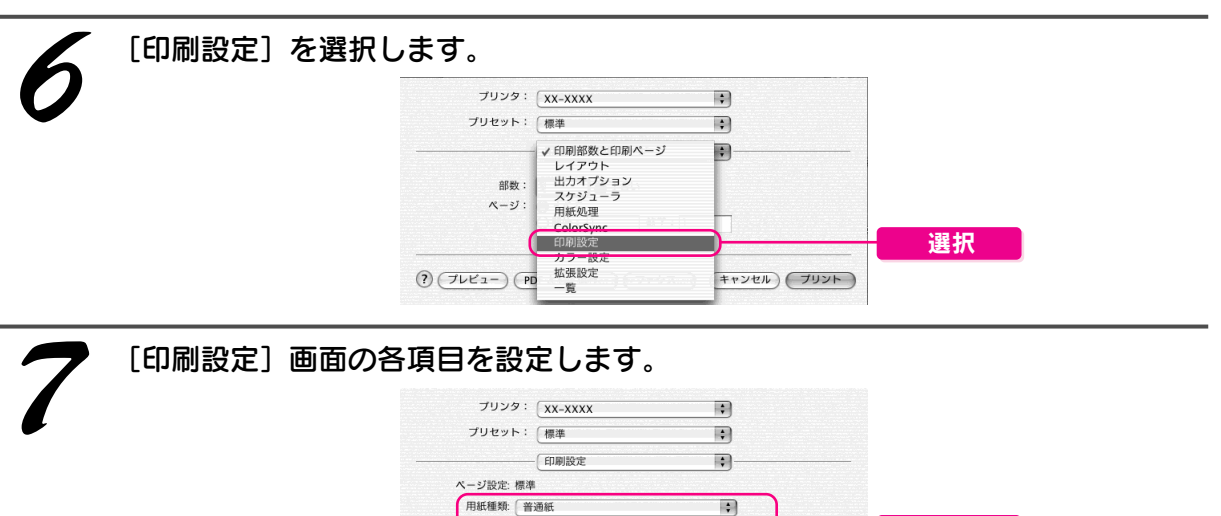

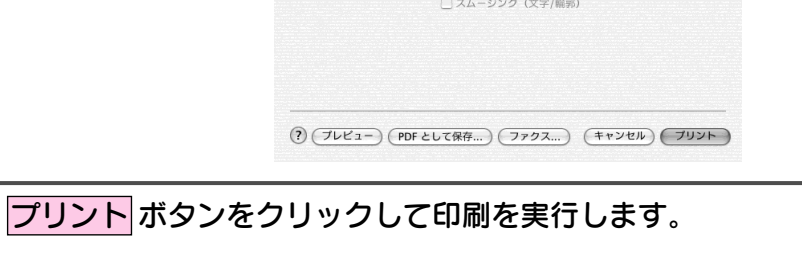

カラー: カラー

 $\hat{\mathbf{z}}$ 

モード: [推奨設定 | ↓] きれい

」<br>■ マイクロウィーブスーパー<br>■ 友右反転<br>■ 左右反転

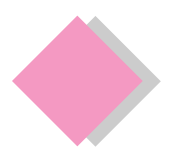

## 基本的な印刷 ハガキの印刷

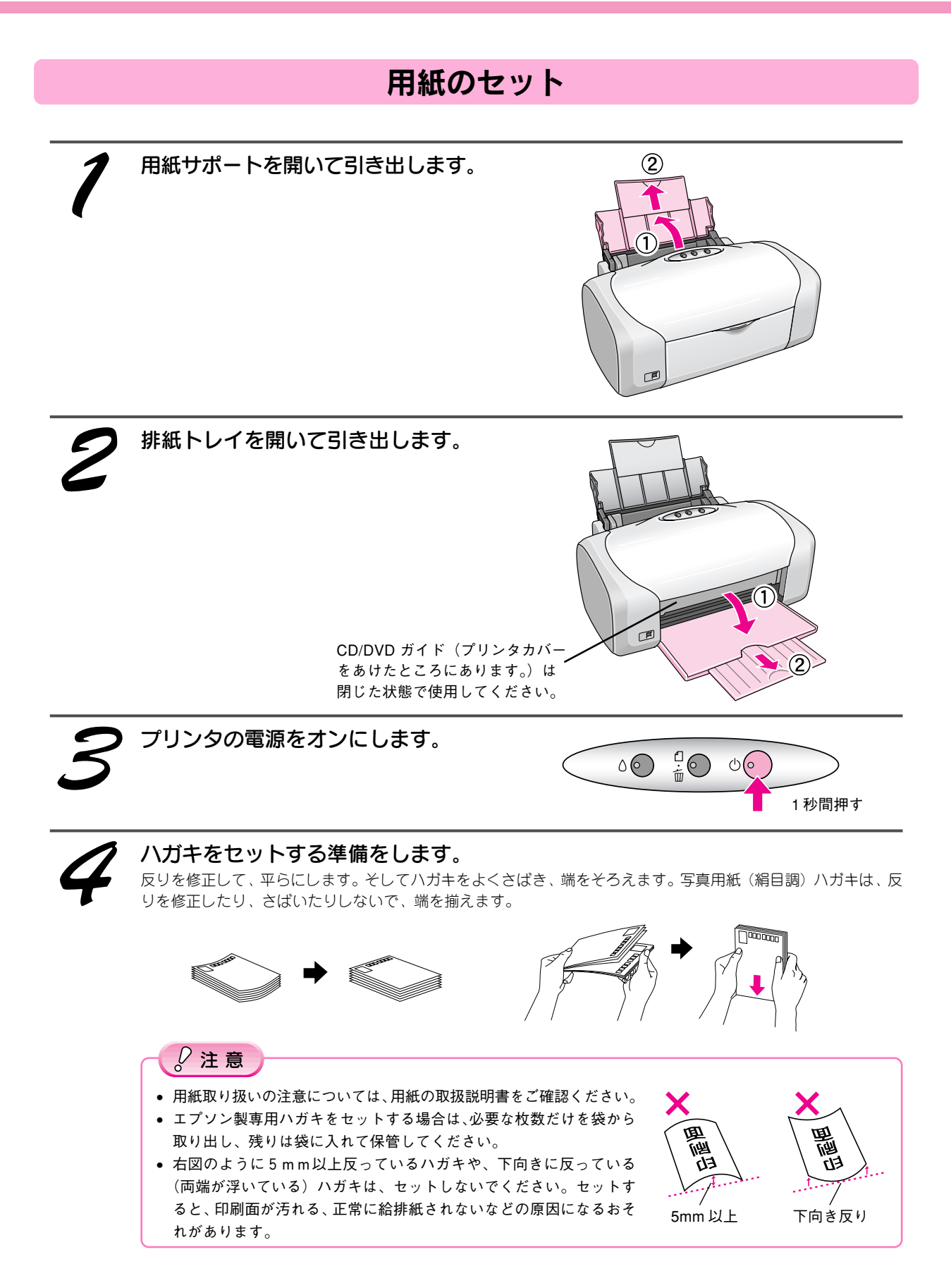

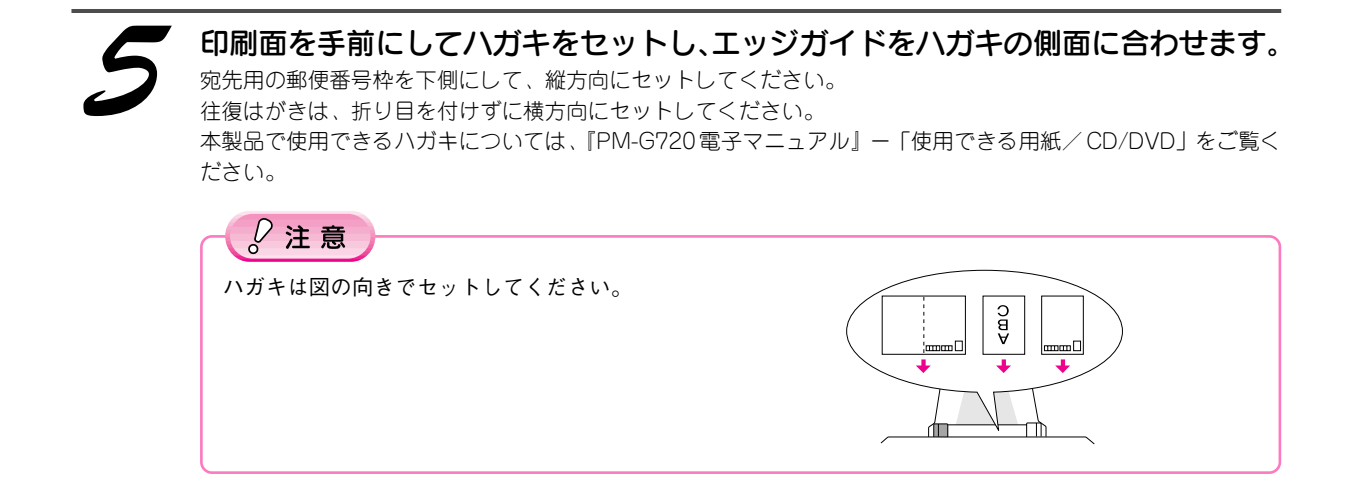

設定のポイント

ハガキへ印刷する際の基本的な手順は、「文書の印刷」でご説明している手順と同じです。以下のページを参照し て、印刷を実行してください。

Windows : 本書5ページ Macintosh : 本書6ページ

なおハガキに印刷する際は、プリンタドライバの[用紙設定]の項目を、下表の通りに設定してください。

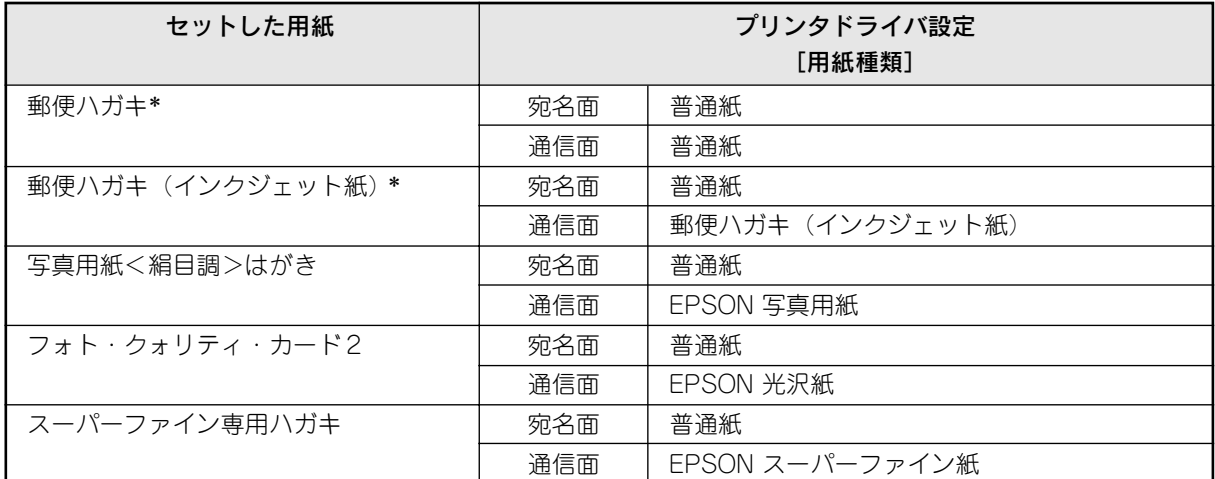

\*日本郵政公社製

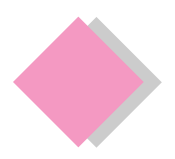

## 基本的な印刷 ホームページの印刷

## Windows の場合

EPSON Web-To-Page(ウェブトゥページ)を使うと、ホームページを用紙の幅に納まるように自動的に調整し て印刷することができます。

EPSON Web-To-Pageは、プリンタドライバや各種ソフトウェアをインストールするときに一緒にインストール され、Microsoft Internet Explorer のツールバーに追加されます。

ここでは、基本的な操作方法をご紹介しています。(詳しい使い方は、EPSON Web-To-Page の操作マニュアル をご覧ください。)

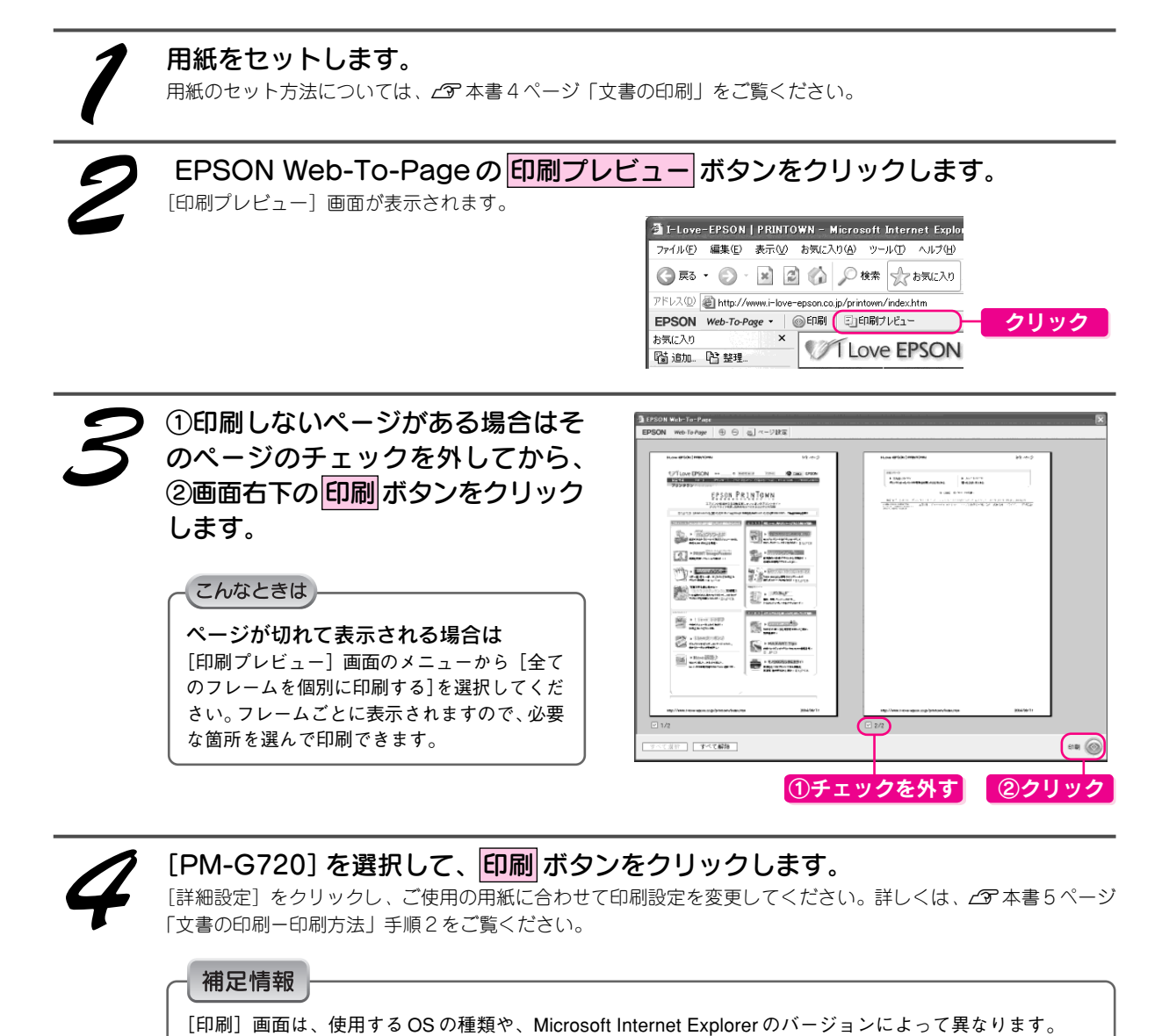

以上で Windows で「EPSON Web-To-Page」を使ったホームページの印刷は終了です。

## Macintosh の場合

Macintosh でホームページを印刷する基本的な手順は「文書の印刷」と同じです。加えて、以下の設定をするこ とをお勧めします。用紙のセット方法については co 本書4ページ「文書の印刷」をご覧ください。 ※ Macintosh の場合 EPSON Web-To-Page は対応していません。

## Safari で印刷する場合(Mac OS X)

 $\angle$ 了本書 7 ページ「文書の印刷ー印刷方法」手順 7 の終了後 [Safari] を選択して、各項目を設定します。

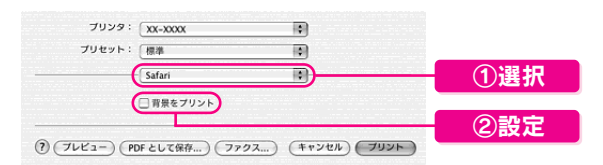

プリントボタンをクリックして印刷を実行します。

## Internet Explorer で印刷する場合(Mac OS X / Mac OS 9)

△< 予本書 6 ページ「文書の印刷ー印刷方法 | 手順 2 の終了後、①「ファイル]ー ②「プリントプレビュー]の順で クリックします。

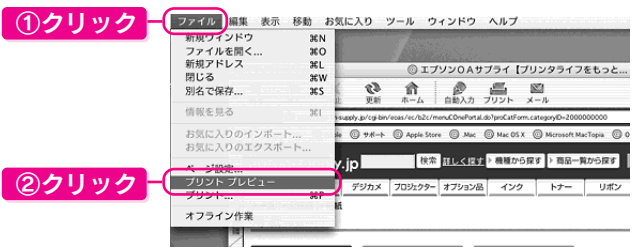

[プレビュー]画面の各項目を設定して、プリント ボタンをクリックします。

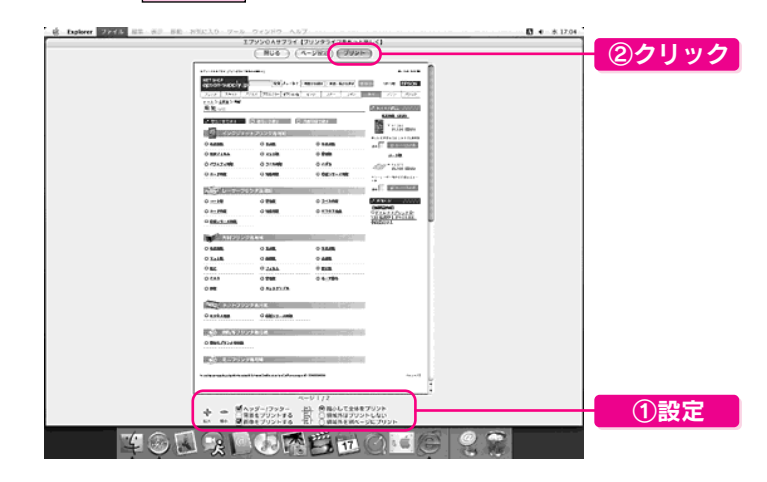

#### こんなときは

ページの端が切れて印刷される場合は、[縮小して全体をプリント]をチェックします。

s本書 7 ページ「文書の印刷-印刷方法」手順 5 を参照し、印刷を実行します。

#### 補足情報

[印刷]画面は、使用する OS の種類や、Microsoft Internet Explorer のバージョンによって異なります。

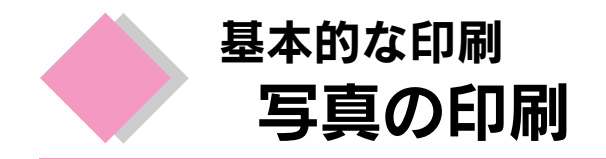

付属のソフトウェアを使って、L判写真用紙にフチなし印刷をしてみましょう。A4など他のサイズの用紙も 同じ手順で印刷することができます。

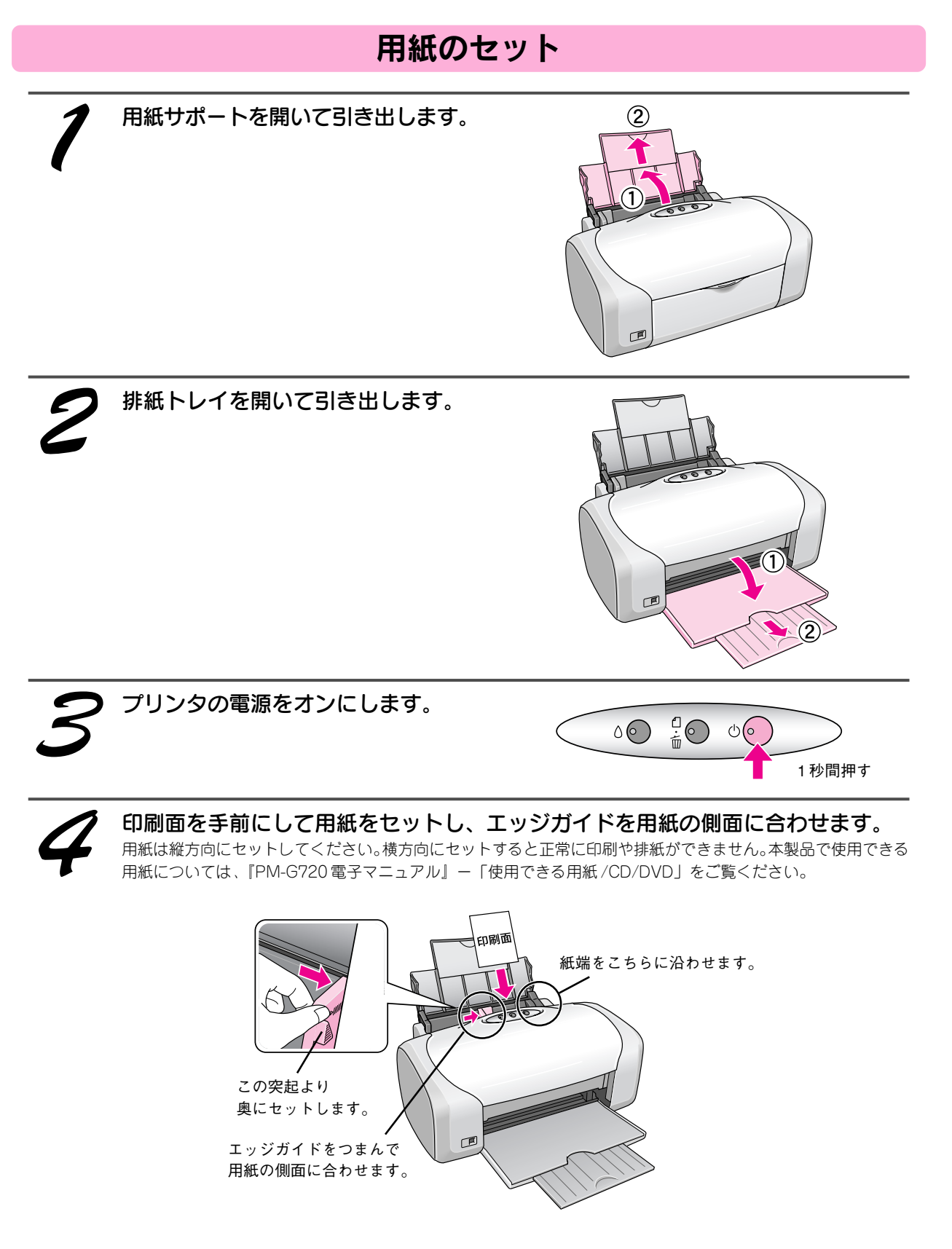

## 使用するソフトウェアのご紹介

エプソン イージー フォト プリント 「EPSON Easy Photo Print」では、印刷完成イメージを確認しながら、写真を簡単にきれいに印刷することがで きます。

ここでは、「EPSON File Manager」から「EPSON Easy Photo Print」を起動する方法をご紹介します。

デスクトップ上の「EPSON File Manager]アイコンをダブルクリックします。

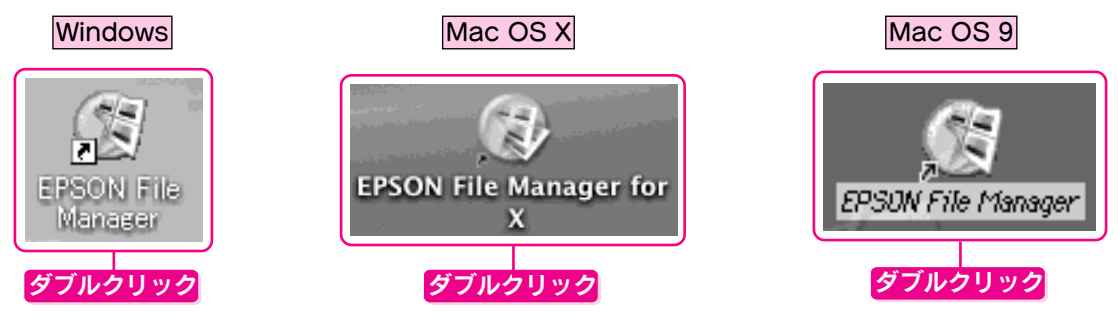

以下の画面で、①写真の入ったフォルダを開き、②印刷する写真を選択し、③ [かんたん写真プリント] ボタン をクリックします。

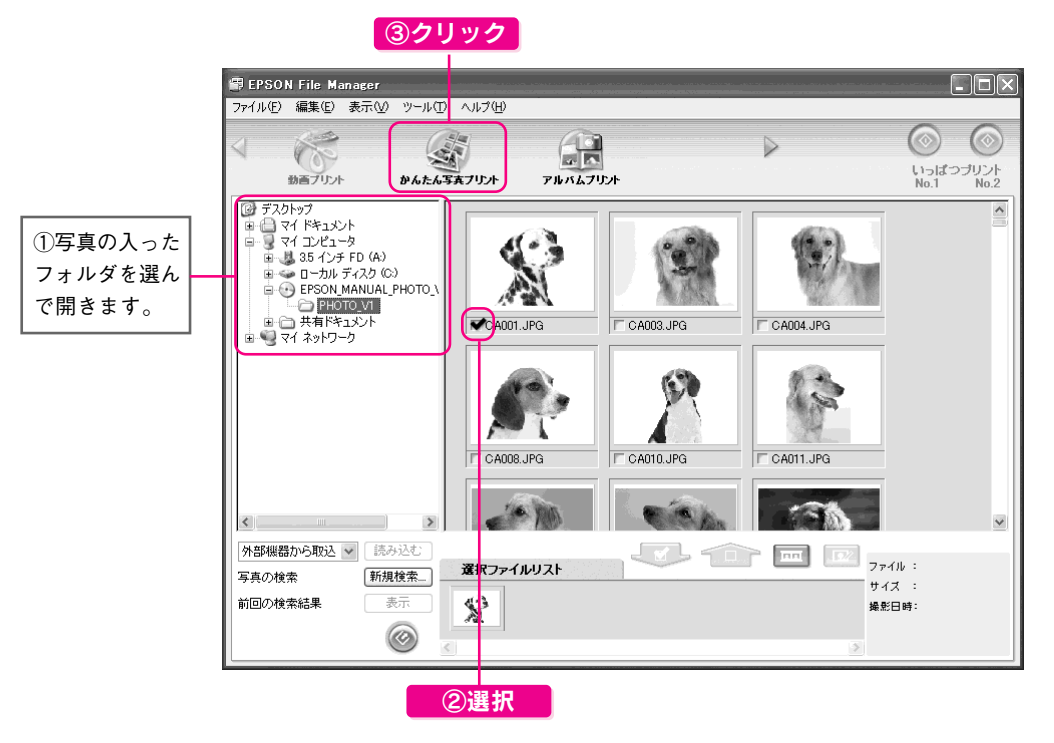

この後表示される画面で各項目を設定して、写真を印刷します。

以上、「EPSON Easy Photo Print」の起動方法になります。EPSON Easy Photo Printを使って写真を印刷する 手順は、電子マニュアルで詳しくご案内しています。 s『PM-G720 電子マニュアル』-「写真の印刷方法」をご覧ください。

#### 補足情報

電子マニュアルについては、CF本書 29 ページ「電子マニュアルの使い方」をご覧ください。

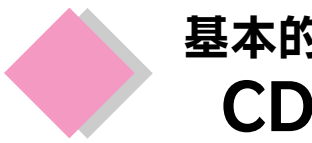

## 基本的な印刷 CD/DVD レーベル印刷

本製品は、CD/DVDのレーベル面に直接印刷することができます。付属のソフトウェアを使って印刷してみ ましょう。

 $\sqrt{a}$ 注意 CD/DVD は、レーベル面への直接印刷、およびインクジェットプリンタでの印刷に対応しているものをお使いください。

## CD/DVD のセット方法

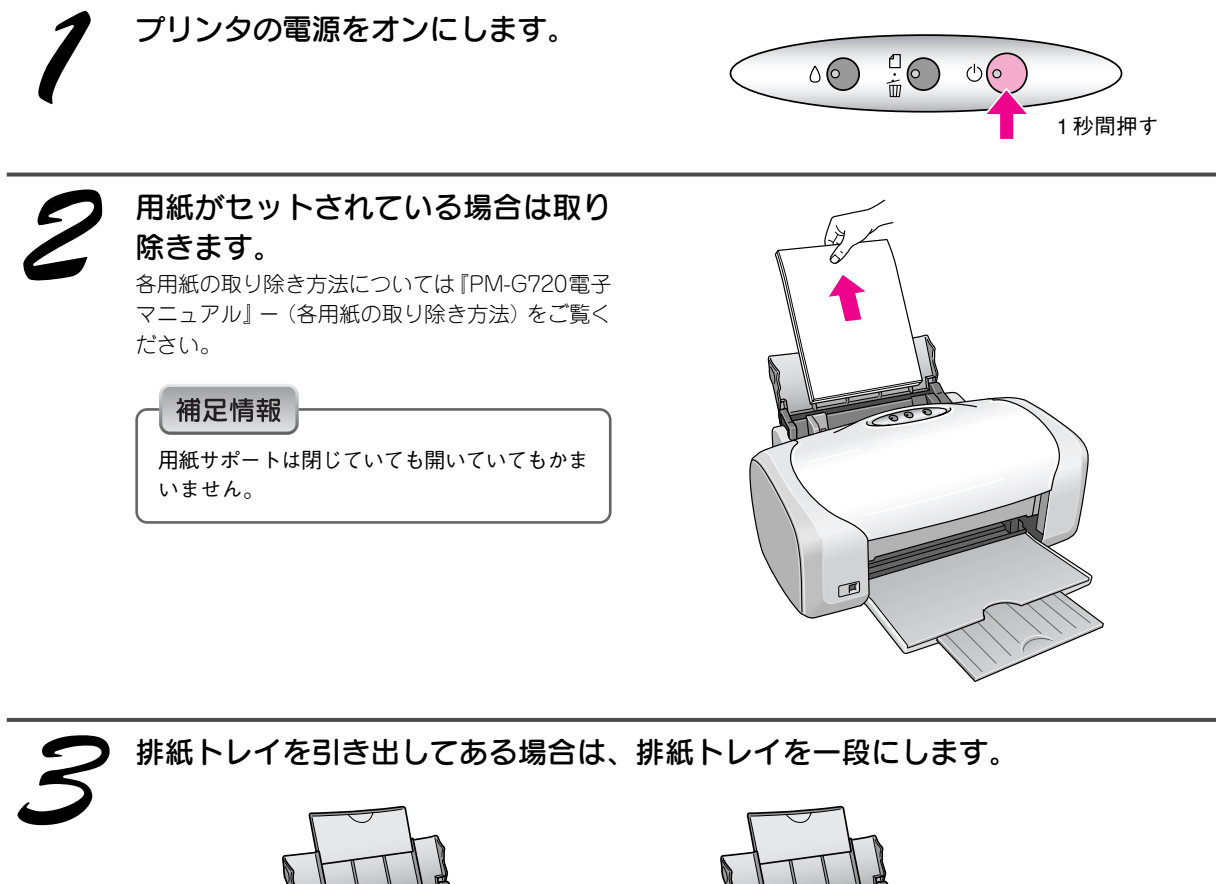

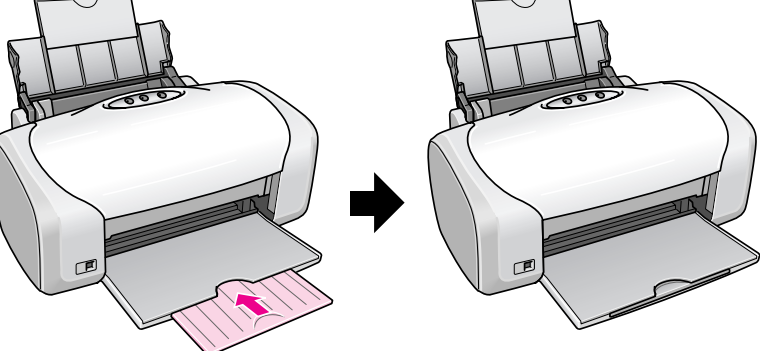

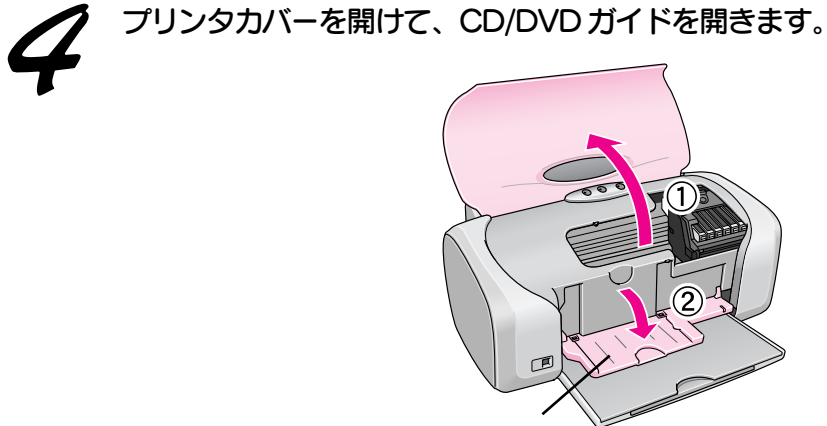

CD/DVD ガイド

CD/DVD ガイドを開いた後は、プリンタカバーを閉じてください。

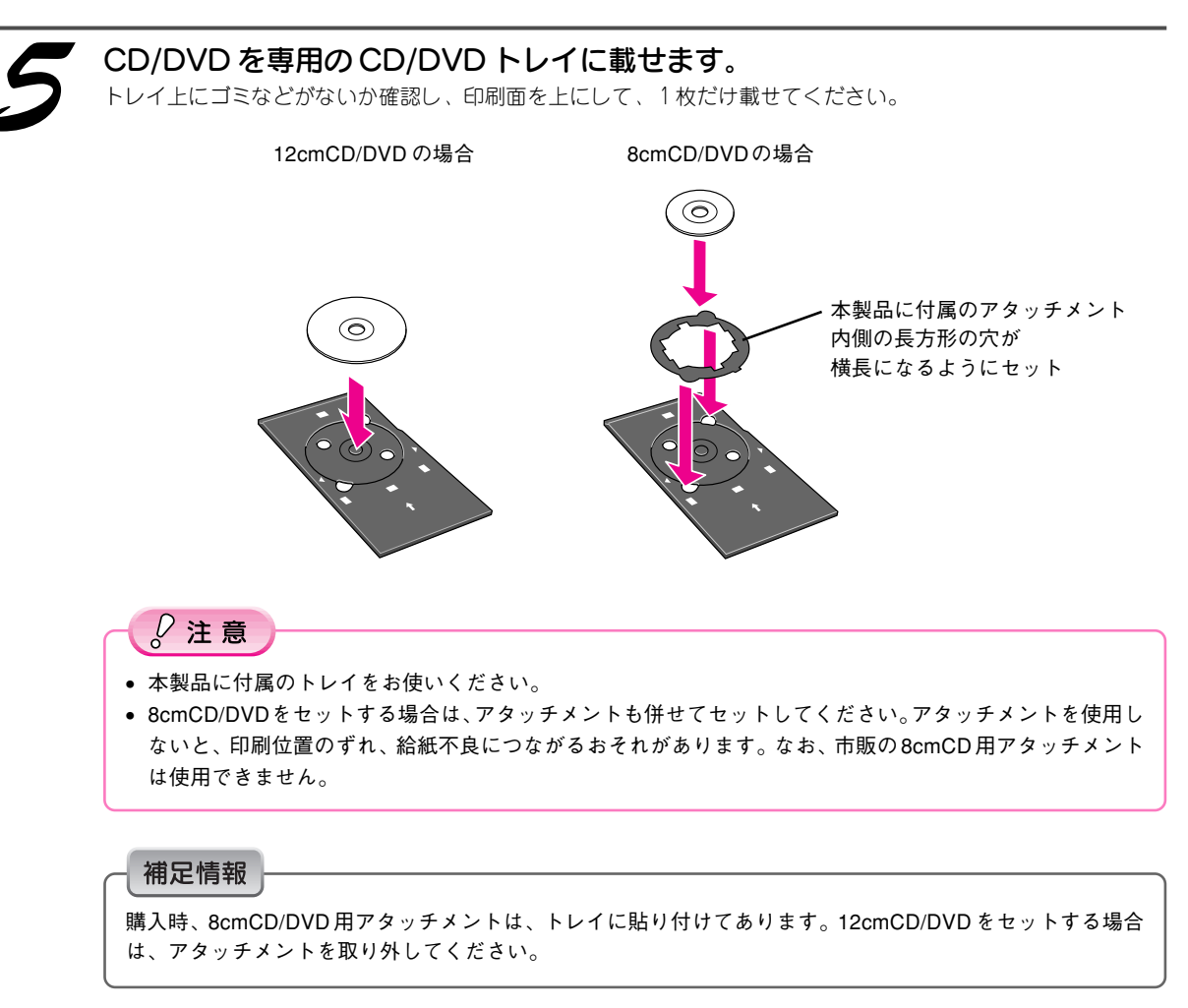

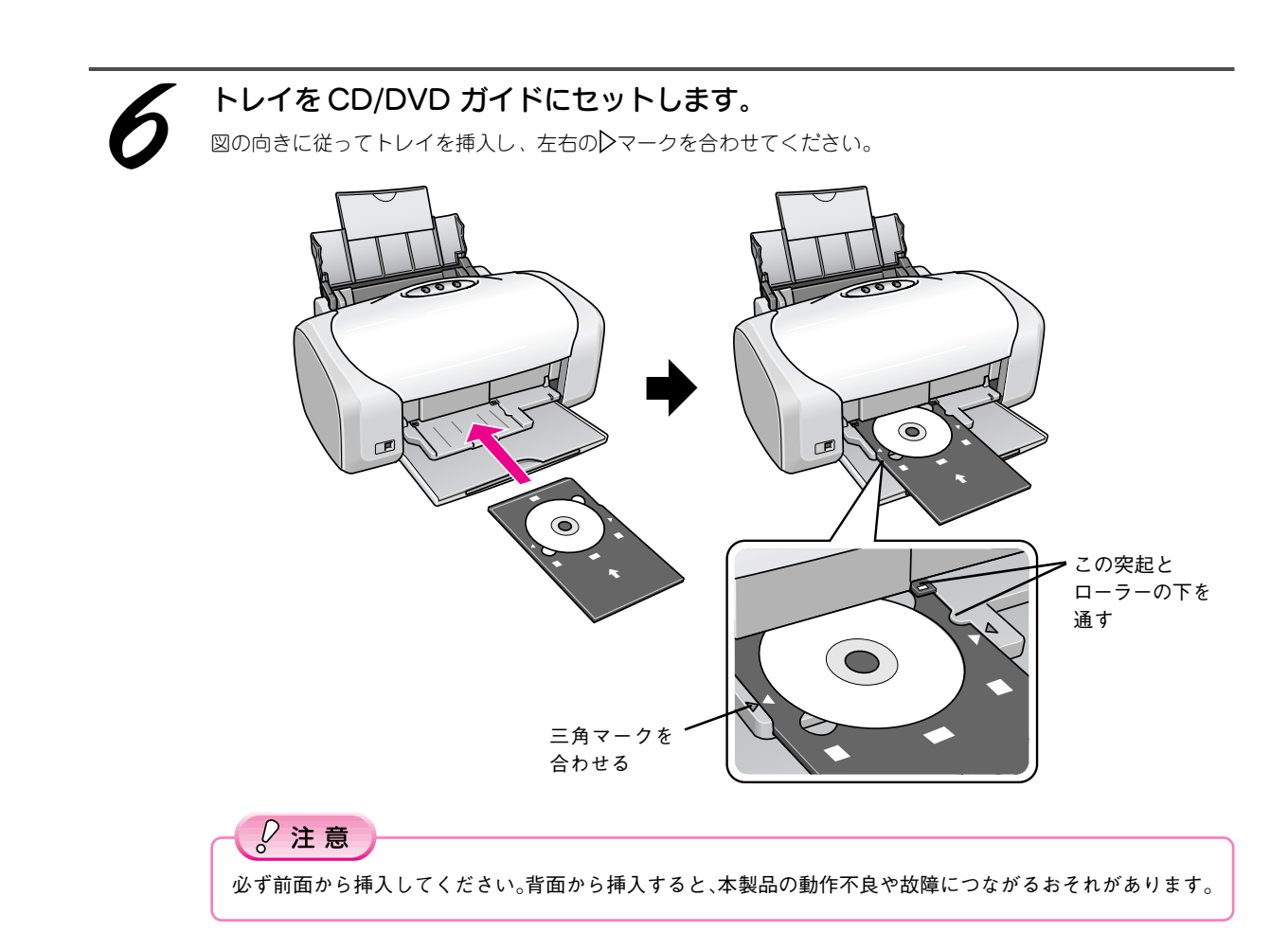

以上で、CD/DVD のセットは終了です。

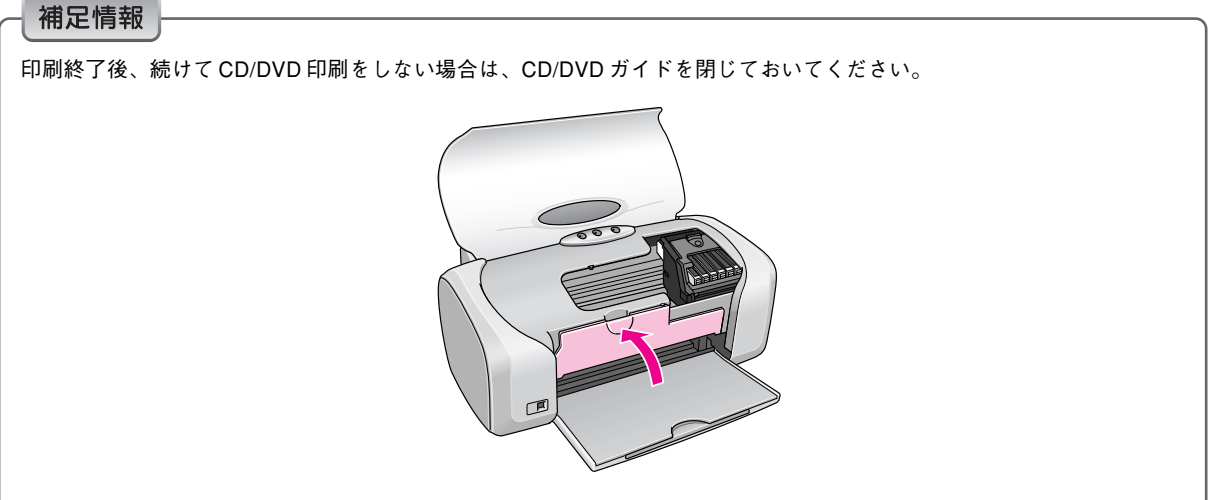

## 使用するソフトウェアのご紹介

「エッジ マルチ フリントタイッカー<br>「EPSON Multi-PrintQuicker」では、CD/DVDレーベル印刷のほかにも、名刺などを印刷することができます。こ こでは、「EPSON Multi-PrintQuicker」の起動(CD/DVD レーベル印刷)について説明しています。

デスクトップ上の「EPSON Multi-PrintQuicker]アイコンをダブルクリックします。

Windows Macintosh

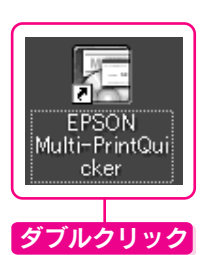

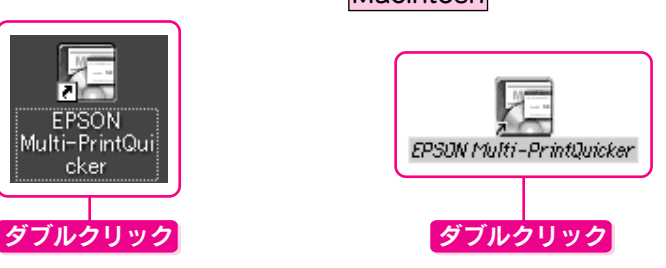

#### こんなときは

Windows でデスクトップにアイコンが表示されない場合は、① [スタート] -2 [すべてのプログラム] (または [プログ ラム])-3 [EPSON Multi-PrintQuicker]-4 [EPSON Multi-PrintQuicker]の順にクリックします。

表示された以下の画面で、①[本製品名]、②[CD/DVDレーベル]、③[用紙名称]、④[用紙方向]を選択して、 ⑤[新規作成]ボタンをクリックします。

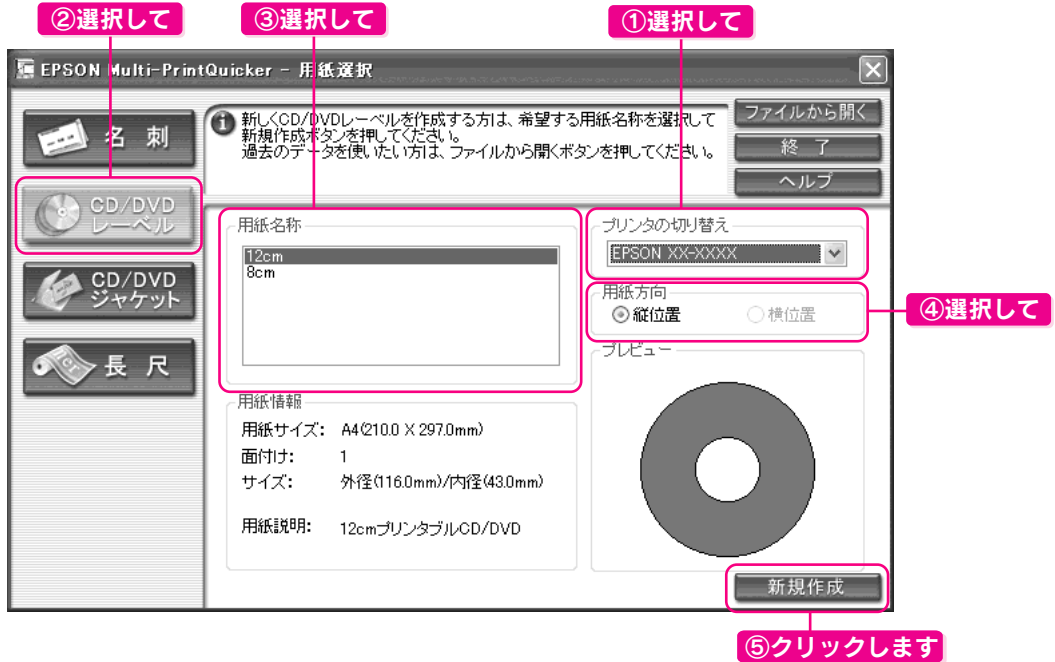

この後表示される画面で各項目を設定して、印刷を開始します。

以上、「EPSON Multi-PrintQuicker」の起動方法になります。EPSON Multi-PrintQuickerを使ってCD/DVDレー ベルを印刷する手順は、電子マニュアルで詳しくご案内しています。 s『PM-G720 電子マニュアル』-「CD/DVD レーベルを印刷」をご覧ください。

#### 補足情報

電子マニュアルについては、∠了本書 29 ページ「電子マニュアルの使い方」をご覧ください。

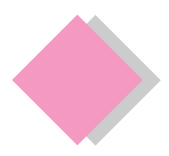

## これだけは覚えておきましょう 上手に長くお使いいただくコツ

## 紙詰まり、印刷面の汚れを防ぐ

用紙が詰まったり、2枚以上重なって給紙(重送)されたり、印刷面が汚れたりするのを防ぐために、以下の点 にご注意ください。

## 1、 本プリンタに対応した用紙をご使用ください。

以下のような用紙を使用すると、紙詰まりの原因になります。

- 厚すぎる、あるいは薄すぎる用紙
- 折れ・しわのある用紙
- ルーズリーフやバインダ用紙など、穴の開いた用紙

本製品で使用できる用紙については、『PM-G720 電子マニュアル』ー「使用できる用紙/ CD / DVD」をご覧く ださい。

## 2、 セット可能枚数を超えないようご注意ください。

用紙をセットするときは、エッジガイドの マークを超えないようにセットしてください。

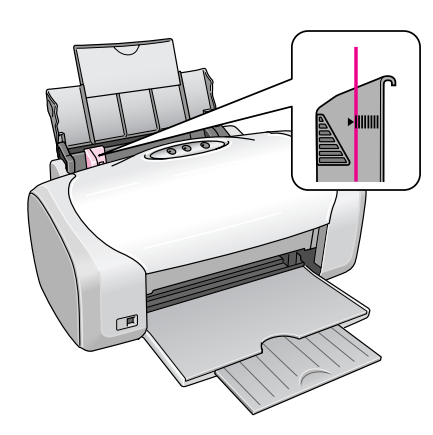

なお、セット可能枚数は、用紙によって異なります。 各用紙のセット可能枚数については、『PM-G720 電子マニュアル』ー(各用紙のセット方法)をご覧ください。

## 3、 用紙をセットするときは、下図をご覧の上、端を揃えてセットしてください。

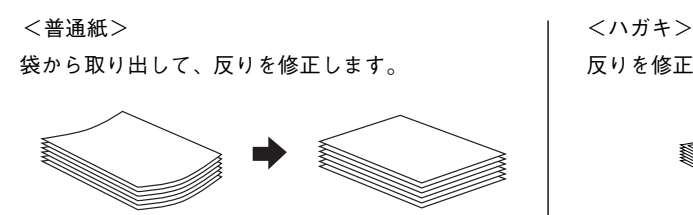

そして、よくさばき、端を揃えます。

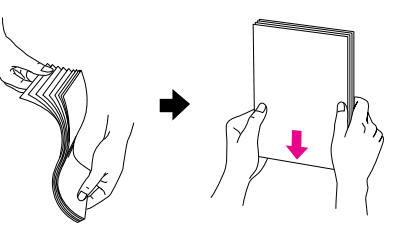

反りを修正して、平らにします。

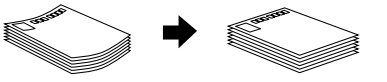

そして、よくさばき、端を揃えます。

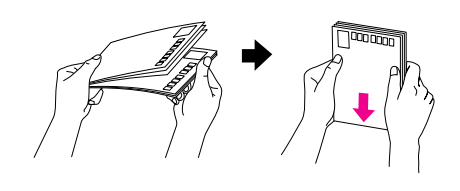

## $\sqrt{2}$ 注意

• 反ったまま使用すると、用紙がプリントヘッドとこすれて汚れるおそれがあります。

• 写真用紙など、一部の用紙では、さばいたり反らせたりすると印刷面を傷つけるおそれがあります。詳しくは、各用紙 の取扱説明書、または『PM-G720 電子マニュアル』ー(各用紙のセット方法)をご覧ください。

## ノズルの目詰まりを防ぐ

「インクジェットプリンタ」の仕組みは、霧吹きのようになっており、細か いインクの粒を用紙に吹き付けて印刷しています。このインクの粒を吹き 付けている穴が、「プリントヘッドのノズル」です。このノズルの穴は、一 般的な霧吹きの穴とは比較にならないほどとても小さく、そのため、プリ ントヘッドが乾燥したり、小さなホコリが付いてしまっただけで、詰まっ てしまいます。ノズルが詰まると、印刷結果にスジが入るようになったり、 おかしな色で印刷されるようになってしまいます。いつ印刷しても良好な 印刷結果が得られるように、以下の点にご注意ください。

## ■プリントヘッドの乾燥を防ぐ(キャッピング)

プリントヘッドは印刷終了後などに自動的にキャップされるようになって います。万年筆や油性ペンなどのキャップと同じく、プリントヘッドの乾 燥を防ぐ働きをしています。

しかし、正しくキャップされる前に突然電源が切れたりすると、乾燥して ノズルが目詰まりしてしまいます。

これを防ぐために、以下の点を必ずお守りください。

- 電源プラグは、スイッチつきテーブルタップなどには接続せず、壁などに直付けされたコンセントに差し込んで ください。
- 電源のオン / オフは、必ず操作パネル上の電源スイッチで行ってください。

なおプリントヘッドは、正しくキャップされていても長期間放置されると徐々に乾燥してしまいます。(万年筆や 油性ペンなどが、キャップをしていても長期間放置していると書けなくなるのと同じです。)

これを防ぐためには、ぜひ、定期的に印刷をしてください。定期的に印刷することで、プリントヘッドを常に最 適な状態に保つことができます。

## $\sqrt{Q}$ 注意

インクカートリッジは、インク交換時以外は絶対に取り外さないでください。プリントヘッドが乾燥し、印刷できなくなる おそれがあります。

## ■プリンタ内部にホコリを入れない

プリンタのノズルは、大変小さいものです。そのため眼に見えない小さいホコリがプリントヘッドに付着すると、 目詰まりしてしまいます。

必要時以外は、可能な限り開口部を閉じてお使いください。

また、長期間使用しない時などは、ホコリが入らないよう、静電気の発生しにくい布やシートなどをかけておく ことをお勧めします。

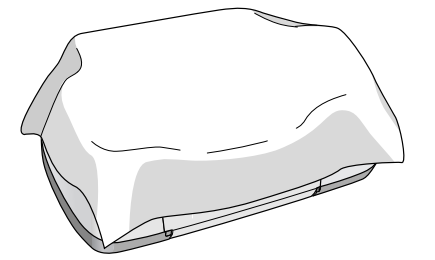

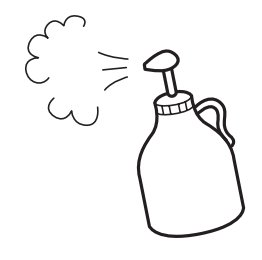

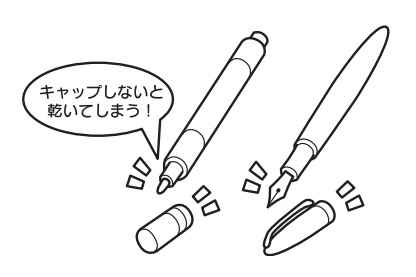

## これだけは覚えておきましょう 上手に長くお使いいただくコツ(つづき)

## ■プリンタを保管するときは

プリンタを保管するときは、インクカートリッジを取り付けたまま、水平な状態で保管してください。

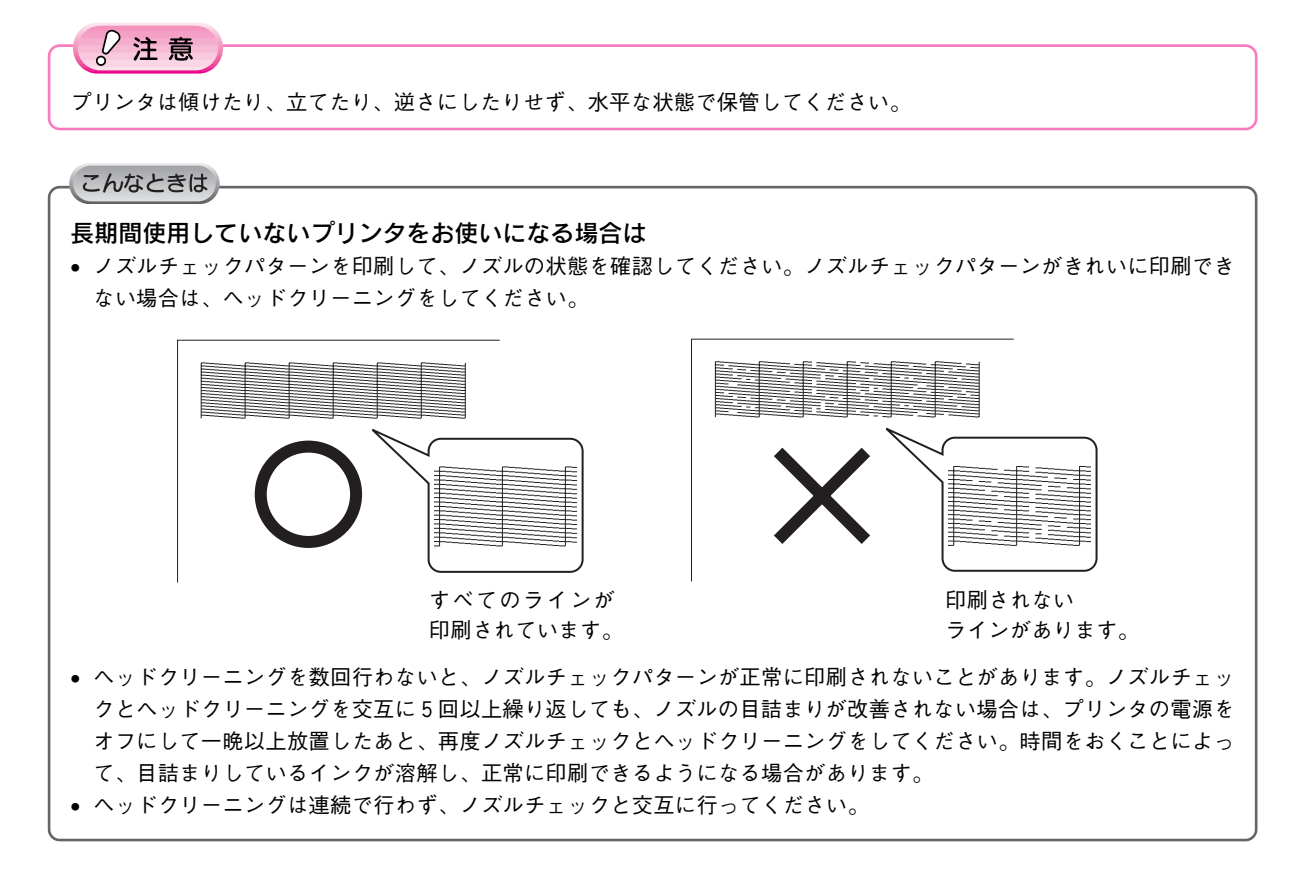

## プリントヘッドのノズルチェックとクリーニング

インクはあるのに印刷がかすれたり、おかしな色で印刷されたりするときは、プリントヘッドのノズルが目詰ま りしている可能性があります。ピア本書巻末「プリントヘッド(ノズル)の目詰まり」のサンプルをご覧ください。 ノズルチェック機能を使って、ノズルの目詰まりを確認してください。確認後、ノズルが目詰まりしている場合 は、プリントヘッドをクリーニングしてください。

ノズルチェックとヘッドクリーニングには、

- パソコンからの操作
- プリンタのボタン操作
- の2つの方法があります。

ここではまず、パソコンからの操作で行う方法についてご案内します。

## パソコンからの操作で行う場合

### 補足情報

パソコンからの操作で行うと、画面の指示にしたがって、簡単にノズルチェックとヘッドクリーニングを繰り返して行うこ とができます。

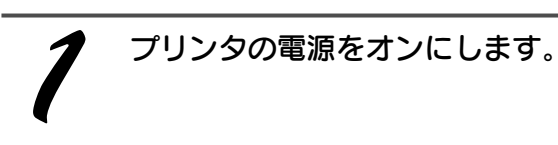

 $\frac{1}{10}$   $\circ$   $\circ$   $\circ$  $\circ$ 1 秒間押す

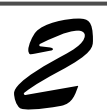

A4 サイズの普通紙を複数枚セット します。

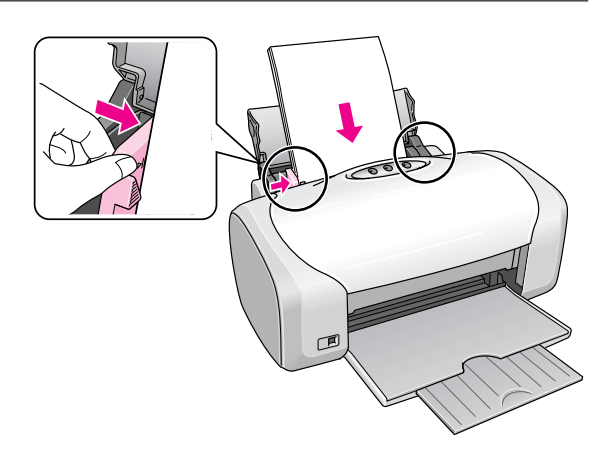

## これだけは覚えておきましょう 上手に長くお使いいただくコツ(つづき)

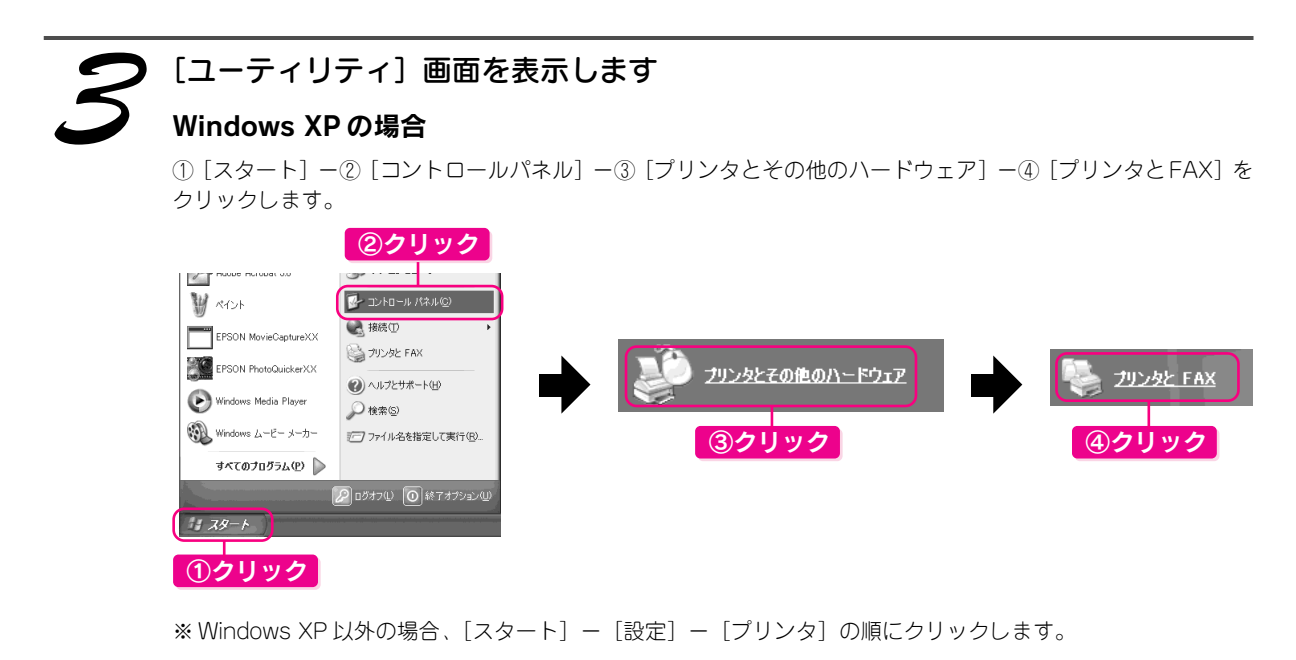

⑤[PM-G720]のアイコンを右クリックして、⑥[印刷設定](Windows 98/Meの場合[プロパティ])をクリッ クします。表示された画面から、⑦[ユーティリティ]タブをクリックします。

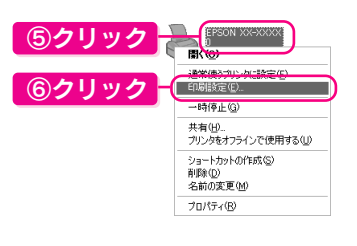

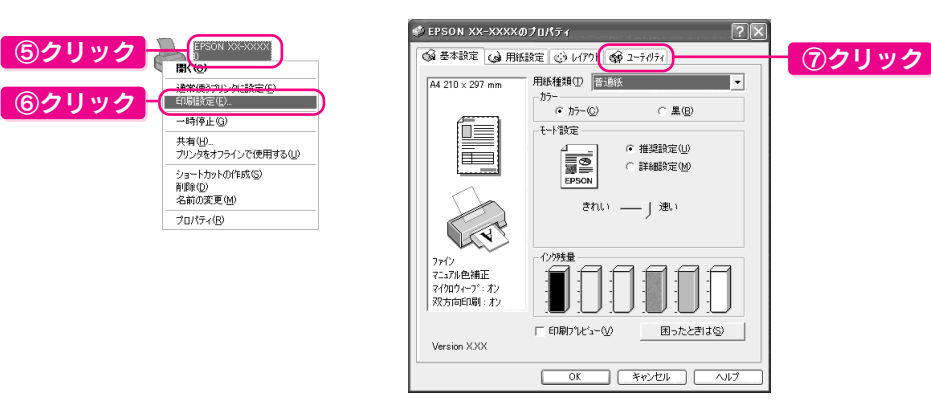

## Mac OS X の場合

①ハードディスクのアイコンをダブルクリックします。 ②[アプリケーション]フォルダをダブルクリックし て、③[EPSON Printer Utility]アイコンをダブルク リックします。

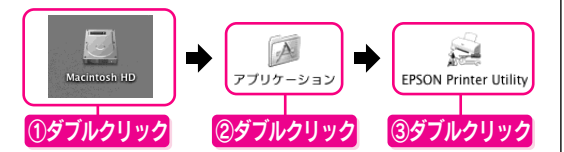

④[PM-G720]を選択して、⑤ OK ボタンをクリッ クします。

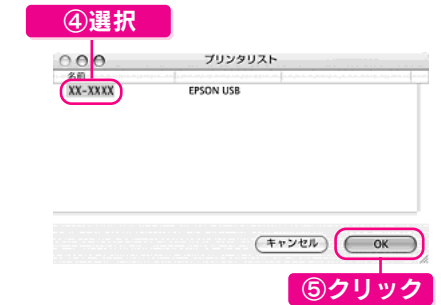

## Mac OS 9 の場合

アプリケーションソフト上で ①[ファイル]メニューをクリックして、②[プリン ト]または[用紙設定]をクリックします。 ③ [圖] をクリックします。

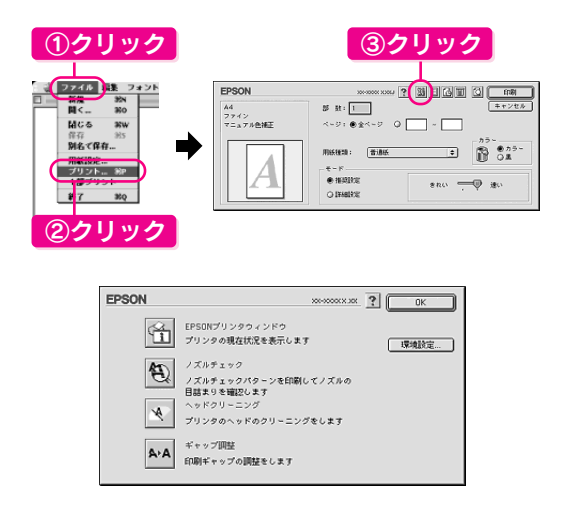

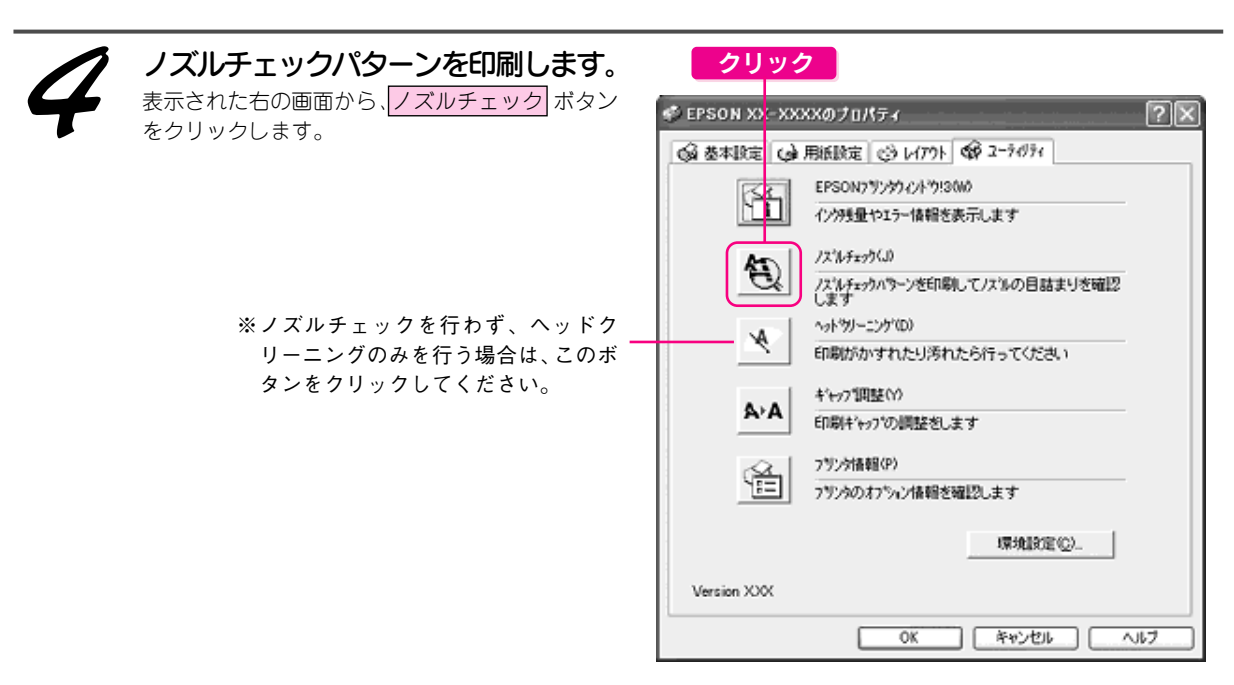

この後は画面の指示に従って、ノズルチェックパターンを印刷して、次の手順に進みます。

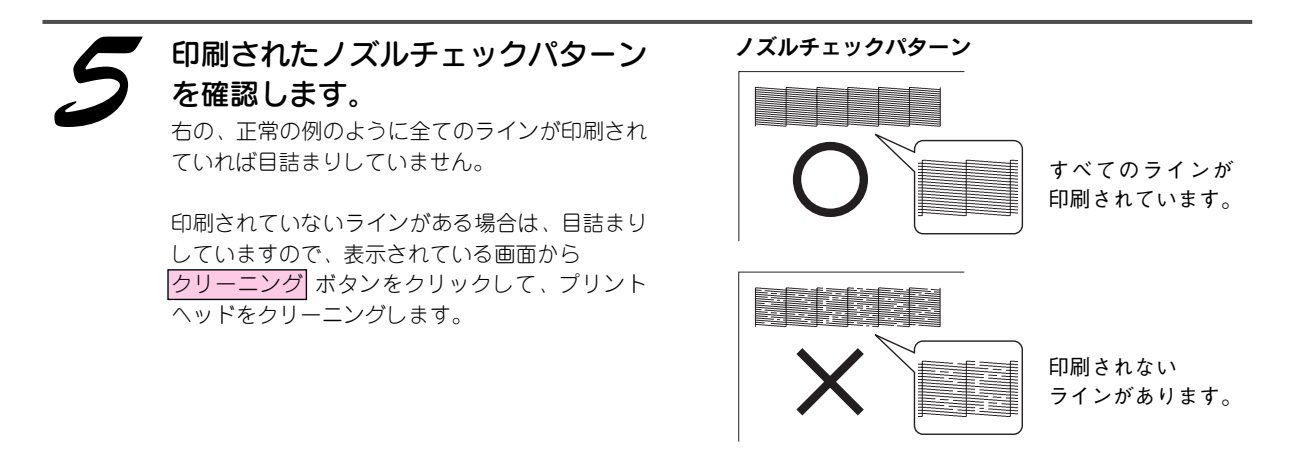

クリーニング後は画面の指示に従って、再度ノズルチェックパターンを印刷し、目詰まりが解消されたかをご確 認ください。

こんなときは)

ヘッドクリーニングを行っても、目詰まりが解消されない ヘッドクリーニングを数回行ってみてください。なお、ヘッドクリーニングは連続で行わずにノズルチェックと交互に行っ てください。また、ノズルチェックとヘッドクリーニングを交互に5回以上繰り返しても目詰まりが解消されない場合は、 プリンタの電源をオフにして一晩以上放置してください。時間をおくことによって、目詰まりしているインクが溶解する場 合があります。

以上でパソコンからの操作でのノズルチェックとヘッドクリーニングは終了です。 なお、プリンタのボタン操作でもノズルチェックとヘッドクリーニングを行うことができます。手順については、 次ページをご覧ください。

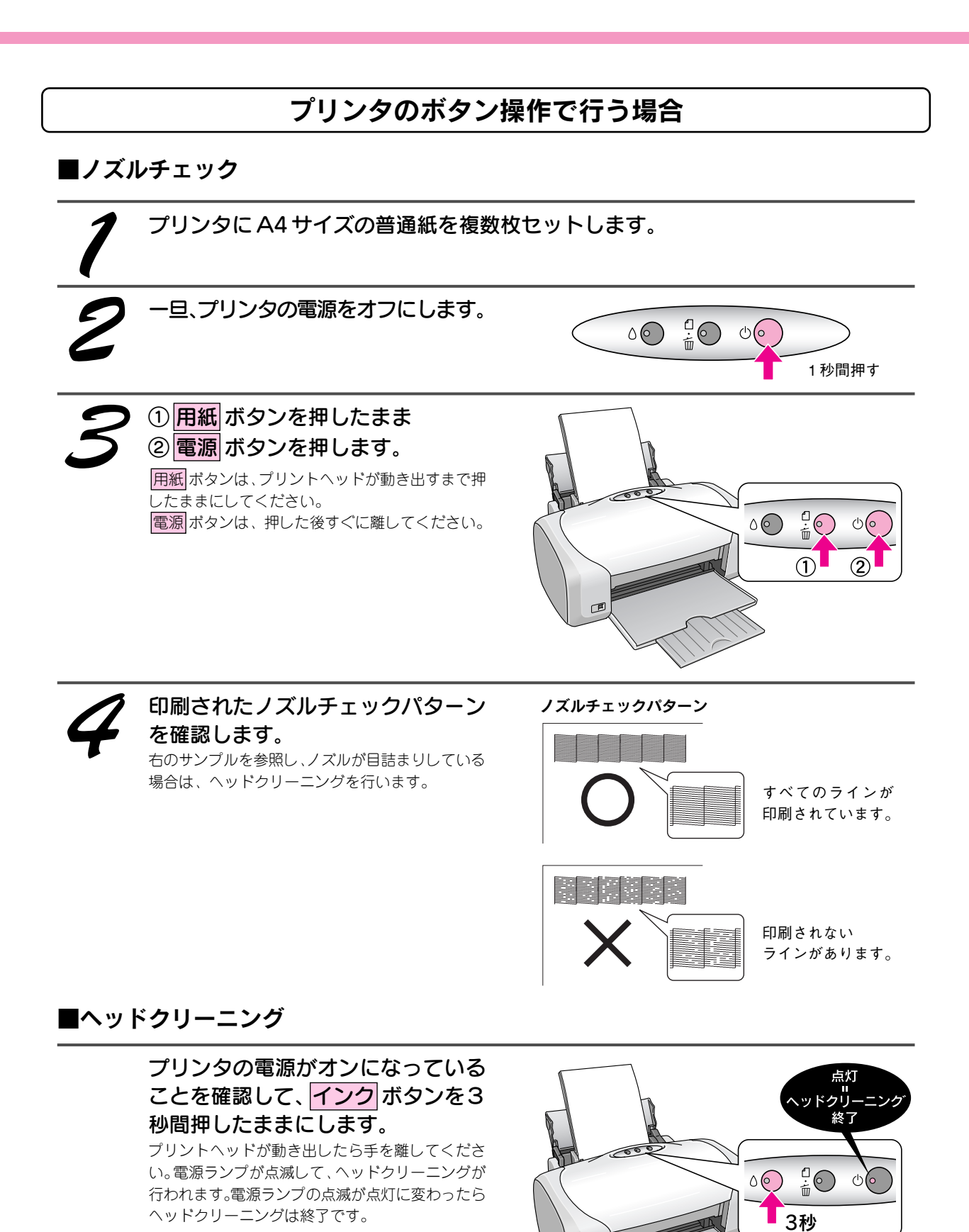

24 - されたかをご確認ください。 ヘッドクリーニング後は、再度ノズルチェックを行って、ノズルの目詰まりが解消

匝

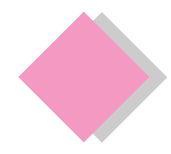

これだけは覚えておきましょう インクカートリッジの交換

インクがなくなると、インクランプが点灯して印刷できなくなります。(インクランプが点滅しているとき は、インク残量が残り少ないときです。)

インクがなくなったときは、以下の手順で、インクカートリッジを交換してください。

本プリンタで使用できるインクカートリッジの当社純正品は以下の通りです。

プリンタの電源をオンにします。

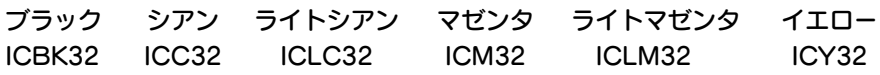

① インク ボタンを押し、 ② プリンタカバーを開けます。  $\circledcirc$ プリントヘッドが移動して、電源ランプが点滅し ます。  $\frac{1}{w}$   $\circledcirc$   $\circledcirc$  $\circ \odot$ 交換の必要なインクカートリッジを

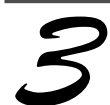

確認します。

 マークの前にあるインクカートリッジが、交換 の必要なインクカートリッジです。 すべての色のインク残量がまだ十分にあるときは、 プリントヘッドは Ø マークの位置まで出てきませ ん。この場合は、手順5へお進みください。

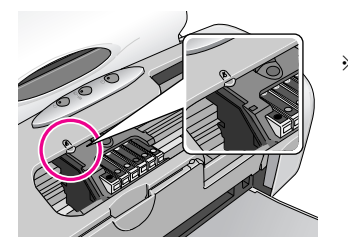

※ このイラスト はブラックの 場合です。

こんなときは

インクカートリッジの交換作業を中止したい場合は 交換するインクカートリッジが手元にないなどの理由で、交換作業を一旦中止にしたい場合には、電源をオフ にしてください。

※ 以降の説明はブラックインクカートリッジを交換する場合の例ですが、他の色のインクカートリッジも同様の 手順で交換できます。

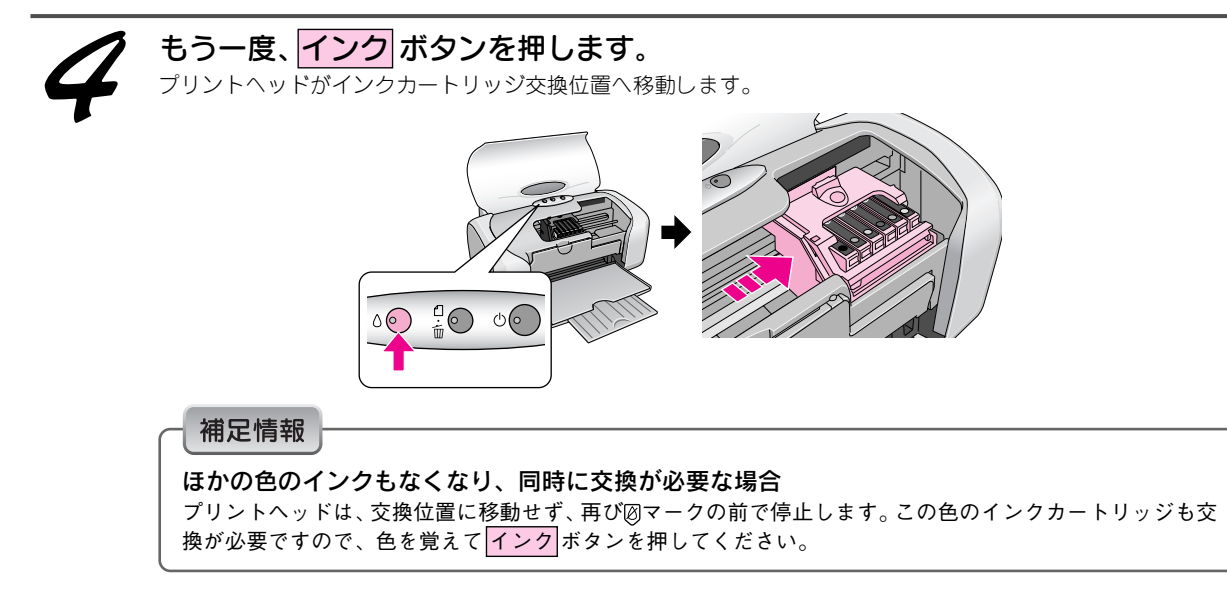

## これだけは覚えておこう インクカートリッジの交換(つづき)

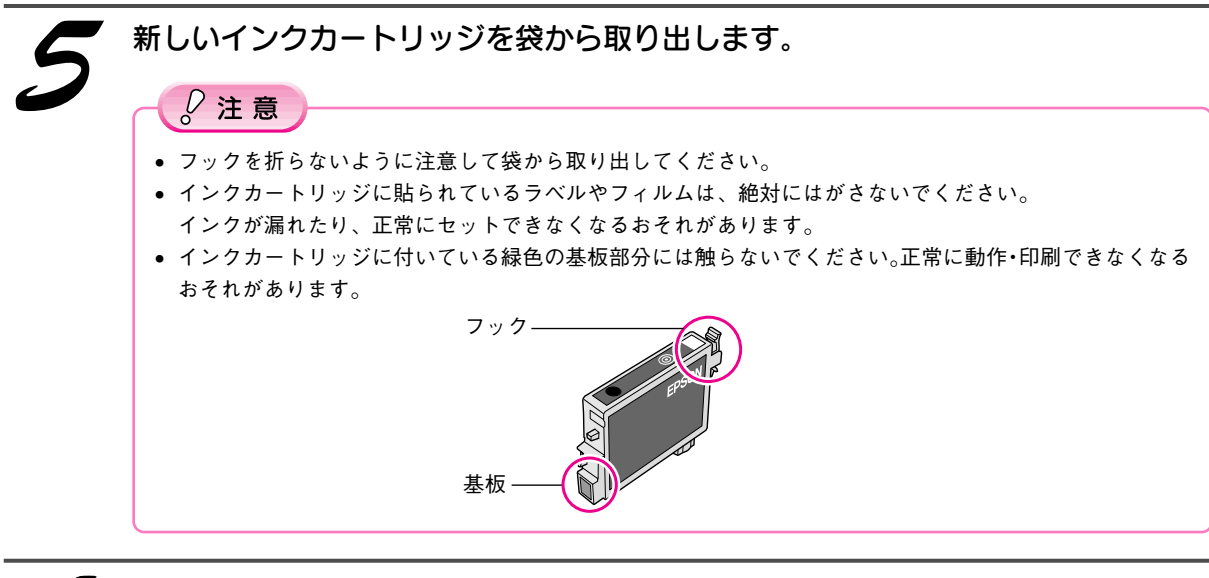

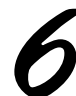

カートリッジカバーを開けます。

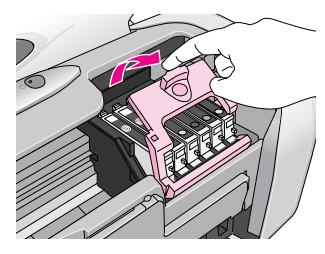

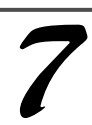

交換するインクカートリッジのフッ クをつまんで、取り出します。

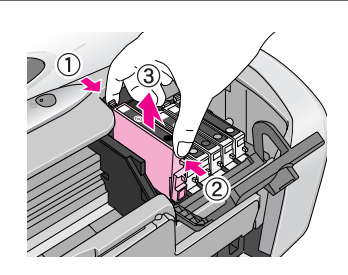

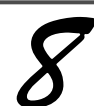

新しいインクカートリッジを下図の矢印の向きに挿入し、◎部分を押してセットし ます。

インクカートリッジは、まっすぐに挿入してください。

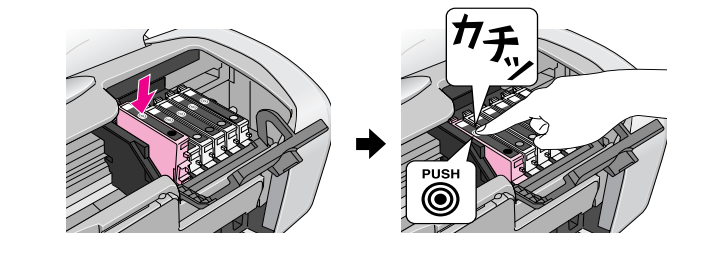

 $Q$ 注意 すべてのインクカートリッジをセットしてください。すべてのインクカートリッジがセットされていないと印 刷できません。

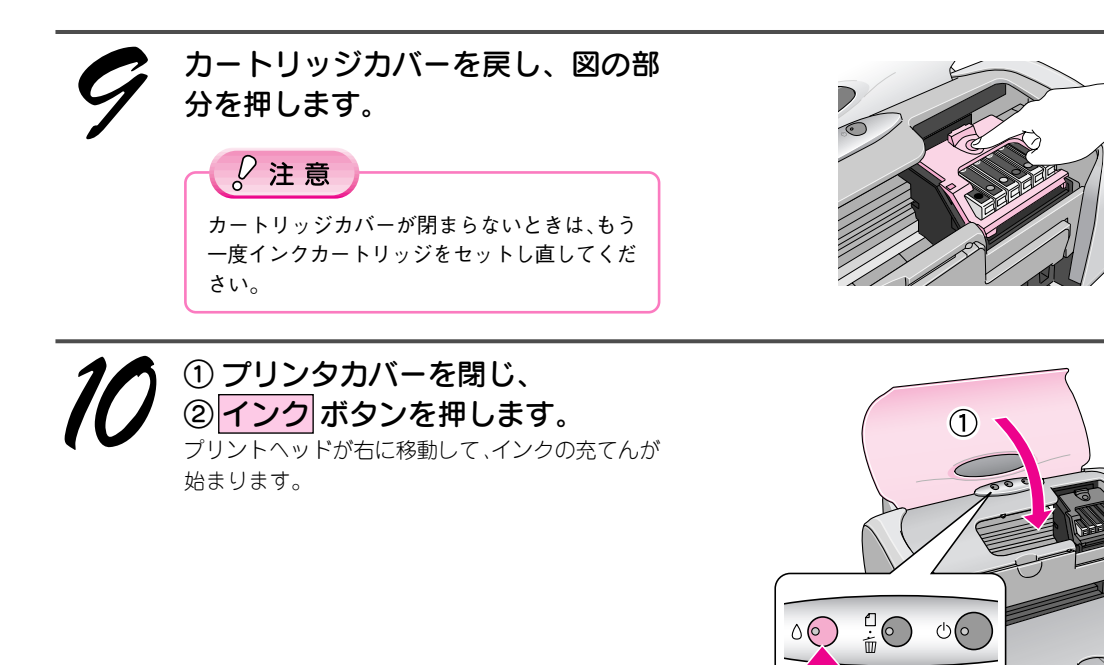

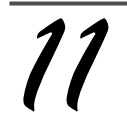

インク充てんの終了を確認します。

インクの充てんには、約 40 秒かかります。 電源ランプの点滅が点灯に変わったら、インクの充てんは終了です。

 $\sqrt{2}$ 注意

- インク充てん中 (電源ランプの点滅中)は、絶対に電源をオフにしないでください。充てんが完全に行われ ず、印刷できなくなるおそれがあります。
- 取り外したインクカートリッジは、インク供給孔部にインクが付着している場合がありますので、周囲を汚 さないようにご注意ください。

#### 補足情報

インクカートリッジの回収にご協力ください

- インクカートリッジ回収ポスト 弊社は、環境保全活動の一環として、「使用済みインクカートリッジ回 収ポスト」をエプソン製品取扱い店に設置し、使用済みインクカート リッジ回収、再資源化に取り組んでいます。使用済みインクカートリッ ジは、最寄りの回収ポストまでお持ちいただきますようご協力をお願い いたします。最寄りの回収ポスト設置店舗については、エプソンのホー ムページ (http://www.i-love-epson.co.jp) をご覧ください。
- 使用済みインクカートリッジ回収によるベルマーク運動 弊社は、カラリオプリンタの使用済みインクカートリッジ回収でベル マーク運動に参加しています。学校単位で使用済みインクカートリッジ を回収していただき、弊社は回収数量に応じた点数を学校へ提供するシ ステムになっています。この活動により資源の有効活用と廃棄物の減少 による地球環境保全を図り、さらに教育支援という社会貢献活動を行っ ております。詳細についてはエプソンのホームページ(http://www.ilove-epson.co.jp/products/toner/)をご覧ください。

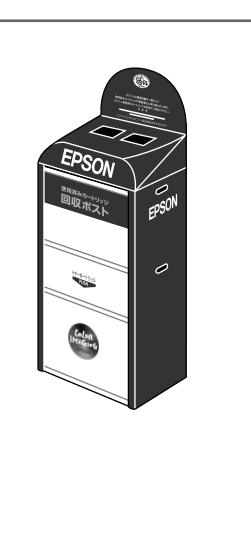

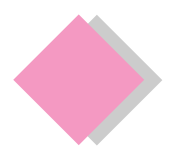

## これだけは覚えておきましょう 電子マニュアルの見方

## 電子マニュアルとは

電子マニュアルとはパソコンの画面上でご覧いただくマニュアルです。

プリンタソフトウェアと同時にインストールされた『PM-G720電子マニュアル』では、本製品の使い方や、トラ ブルの解決方法などの詳細な情報をご紹介しています。

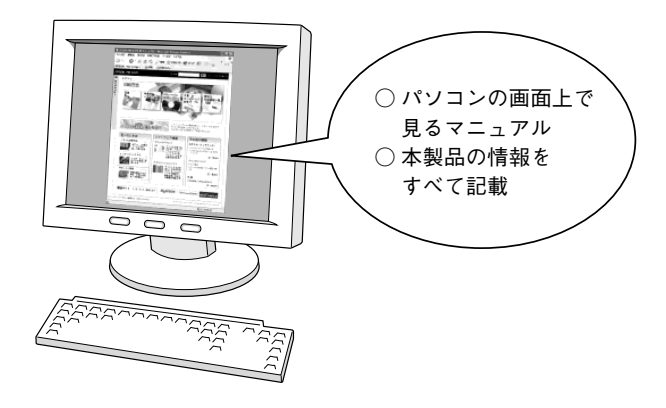

### 補足情報

電子マニュアルは、インターネットをご覧いただくソフトウェア「Internet Explorer (Version5.0 以上)」などのブラウザ でご覧いただくことができます。

## 表示方法

デスクトップ上の「PM-G720 電子マニュアル」のアイコンをダブルクリックして表示します。

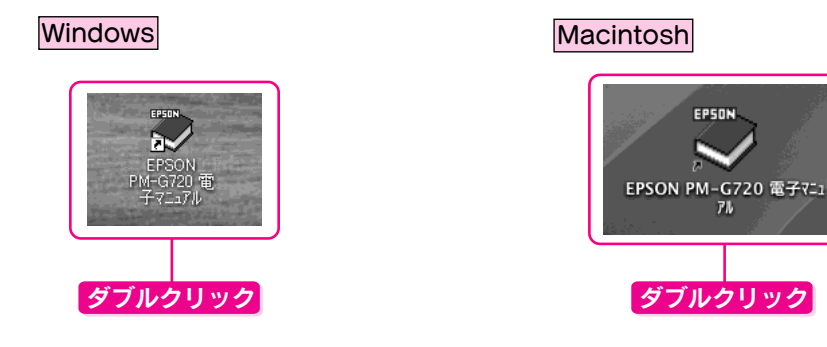

## 補足情報

デスクトップ上に『PM-G720 電子マニュアル』のアイコンがない場合は、以下の手順で表示します。 【Mac OS X の場合】 【Windows の場合】

①[スタート]-②[すべてのプログラム](また はプログラム)-③[EPSON]-④[EPSON PM-G720 電子マニュアル]の順にクリックします。

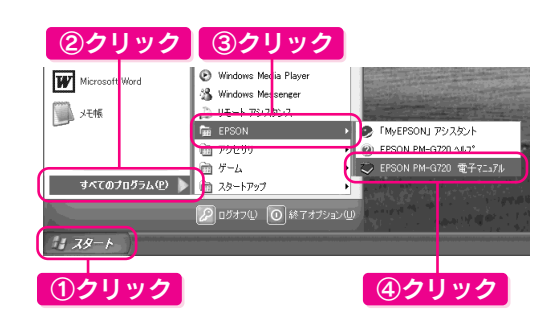

①[ハードディスク]-②[アプリケーション] フォルダー③[EPSON PM-G720 Manual]フォ ルダの順にダブルクリックし[EPSON PM-G720 電子マニュアル]をダブルクリックします。

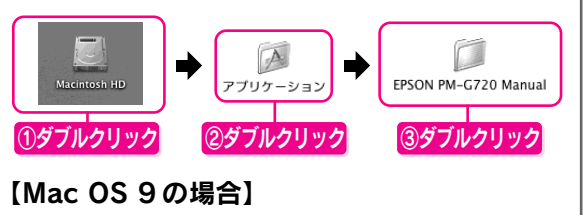

①[ハードディスク]-②[PM-G720 電子マニュ アル]フォルダ-③[EPSON PM-G720 電子マ ニュアル]アイコンをダブルクリックします。

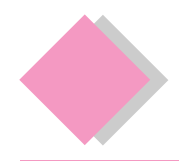

## これだけは覚えておきましょう 電子マニュアルの使い方

## 電子マニュアルの基本操作

電子マニュアルの便利な機能と上手な見方

☆がいに変わる項目をクリックすると、画面が切り替わります。

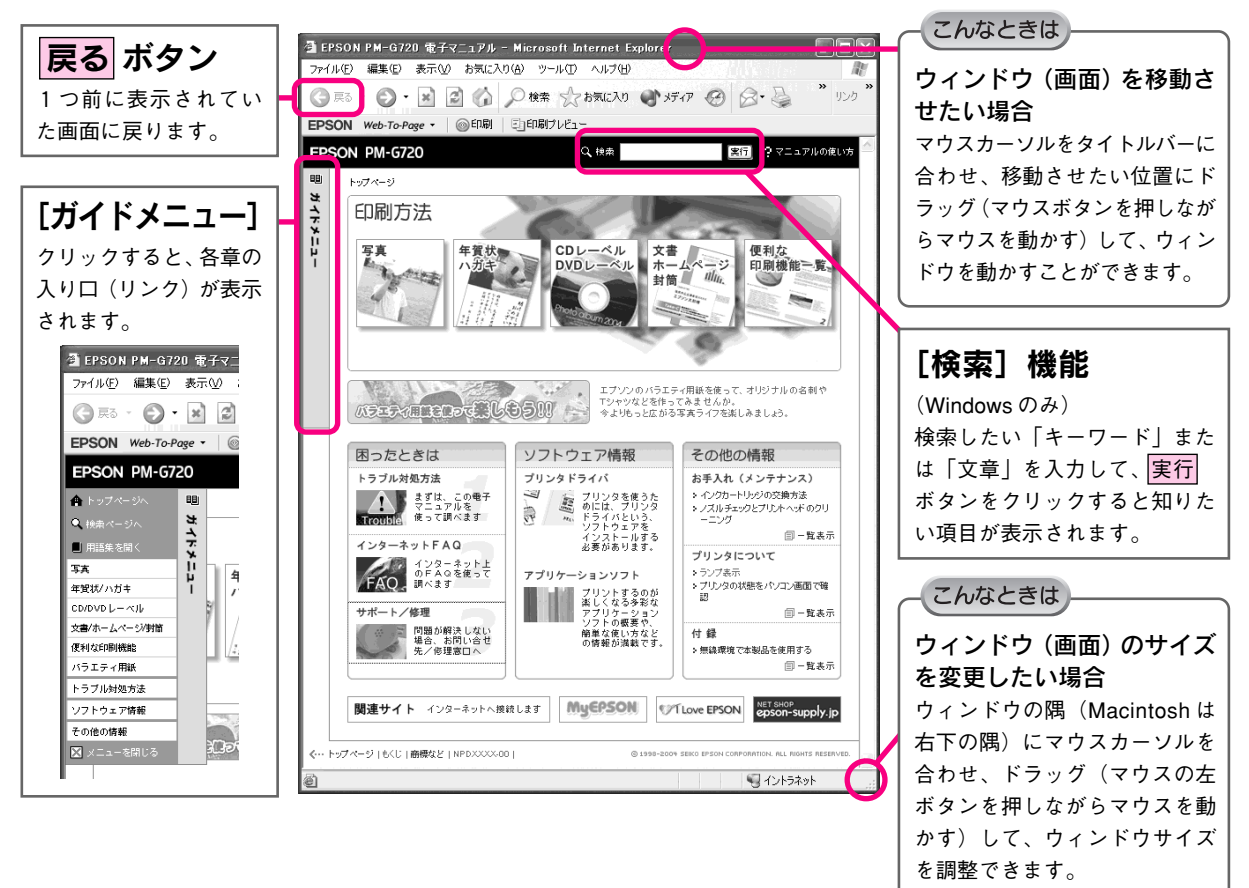

## 文字サイズを大きくできます

文字が小さくて読みづらい場合は、以下の方法で変更することができます。

## 変更手順

①[表示]メニューをクリックして、②[文字のサイズ]をクリックし、③ご希望の文字サイズをクリックします。

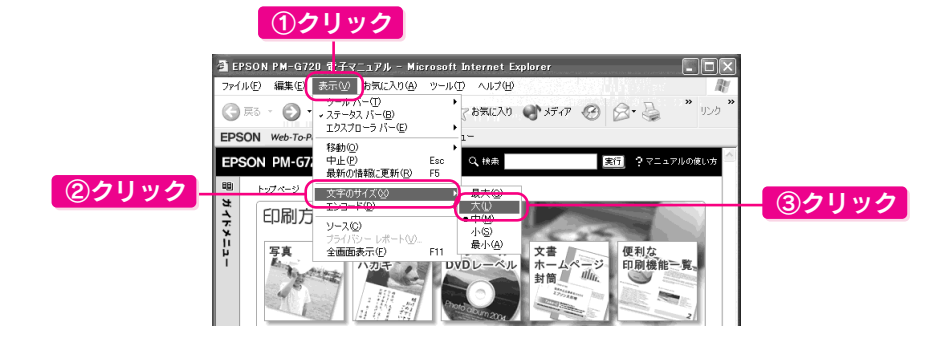

#### 補足情報

ここでは、Microsoft Internet Explorer (Windows 版)の場合を例に説明しています。 変更方法はお使いのOSやブラウザ、バージョンによって異なりますので、詳細は各ブラウザのヘルプなどをご覧ください。

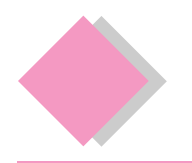

## トラブル対処方法 こんなときは

ここでは、準備時のトラブルについての対処方法のみ記載しています。ここに記載してある以外のトラブル については『PM-G720 電子マニュアル』ー「トラブル対処方法」をご覧ください。

## プリンタが動作しない

プリンタが動作しない場合には、次の項目をご確認ください。

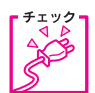

電源プラグがコンセントから抜けていませんか?

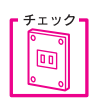

コンセントに電源はきていますか? ほかの電化製品の電源プラグを差し込んで、動作するか確認してください。ほかの電化製品が正常に 動作するときは、プリンタの故障が考えられます。

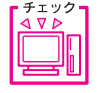

パソコンの画面に「プリンタが接続されていません」、「用紙がありません」などのメッセージが表示 されていませんか?

画面上に何らかのメッセージ(エラーの内容と対処方法)が表示されている場合は、メッセージに 従って原因を解決してください。

チェック

プリンタケーブルはしっかりと接続されていますか?

上記 4 点を確認してもトラブルが解決しない場合は以下の手順でプリンタ本体の動作確認を行い、本体が故障し ていないかを確認してください。

## プリンタ本体の動作確認方法

プリンタのボタン操作でノズルチェックパターンを印刷して、プリンタが故障していないか確認します。パソコ ンと接続していない状態でノズルチェックパターンを印刷することにより、プリンタが故障しているか確認でき ます。

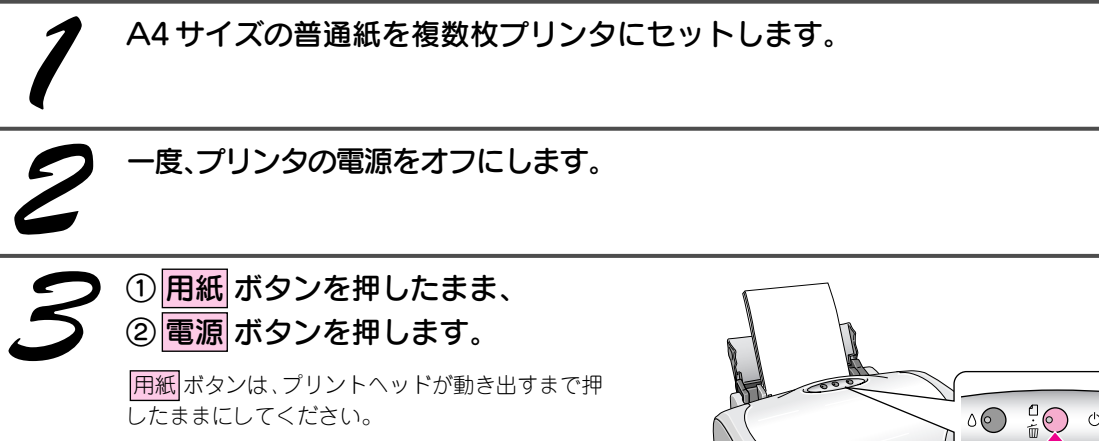

電源 ボタンは、押した後すぐに離してください。

### ノズルチェックパターンが印刷できる

プリンタは故障していません。 印刷できない原因がほかにあります。次ページをご覧く ださい。

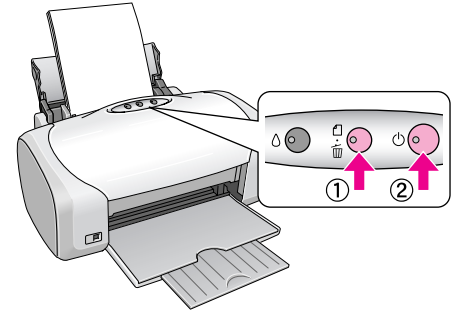

### ノズルチェックパターンが印刷できない

プリンタが故障している可能性があります。お買い求 めいただいた販売店、またはエプソンの修理窓口へご 相談ください。

## プリンタドライバをインストールしても印刷できない

Windows環境でお使いの場合には、プリンタドライバ(本製品を使うために必要なソフトウェア)が正しくイン ストールされていない、または印刷先のポートが正しく設定されていない可能性があります。

## プリンタドライバのインストール状態を確認

以下の手順でプリンタドライバのインストール状態と、ポートの設定状態を確認してください。

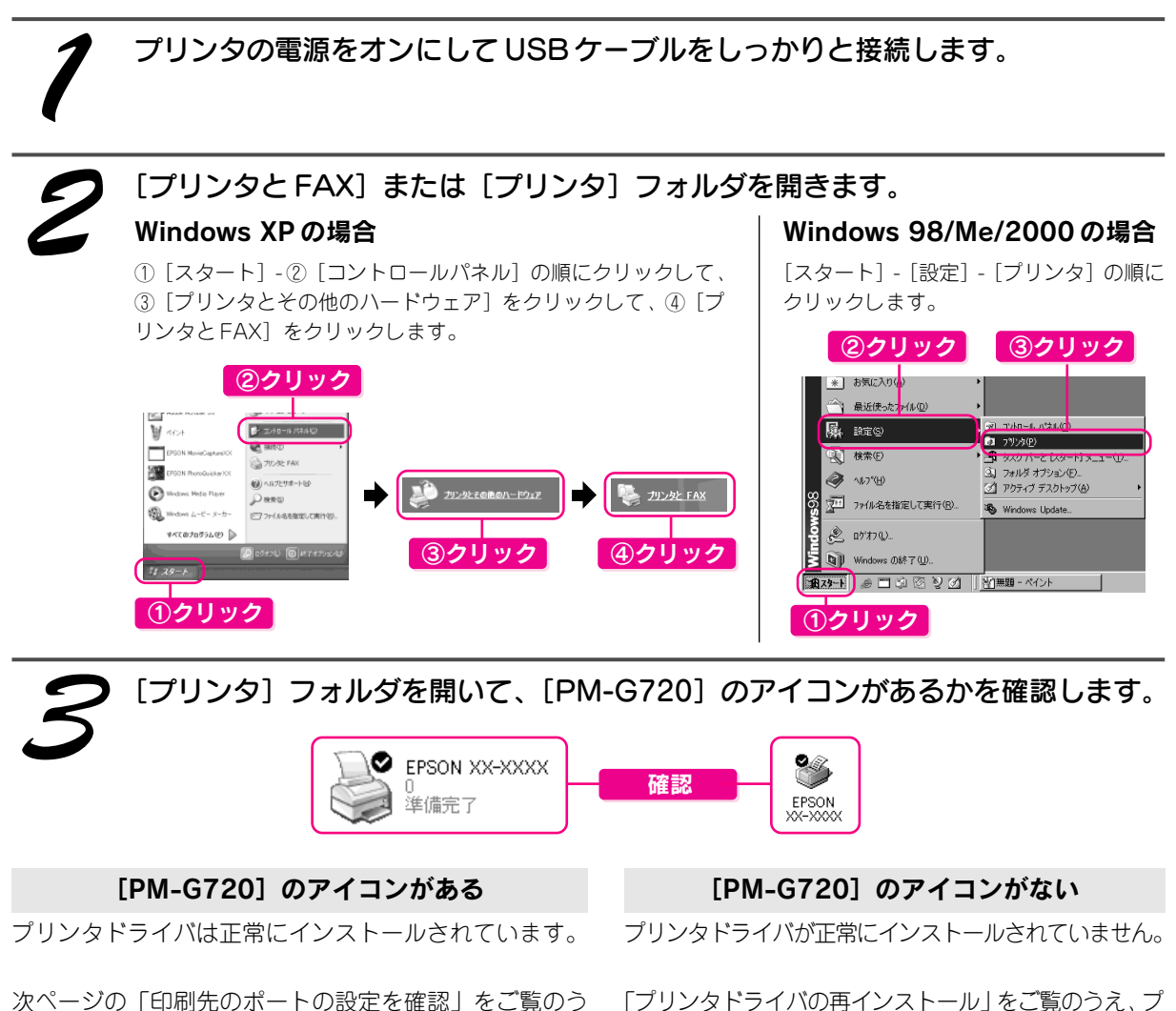

え、印刷先ポートの設定を確認してください。 s本書 32 ページ「印刷先のポート設定を確認」

### 「プリンタドライバの再インストール」をご覧のうえ、プ リンタドライバをインストールし直してください。 s本書33ページ「プリンタドライバの再インストール」

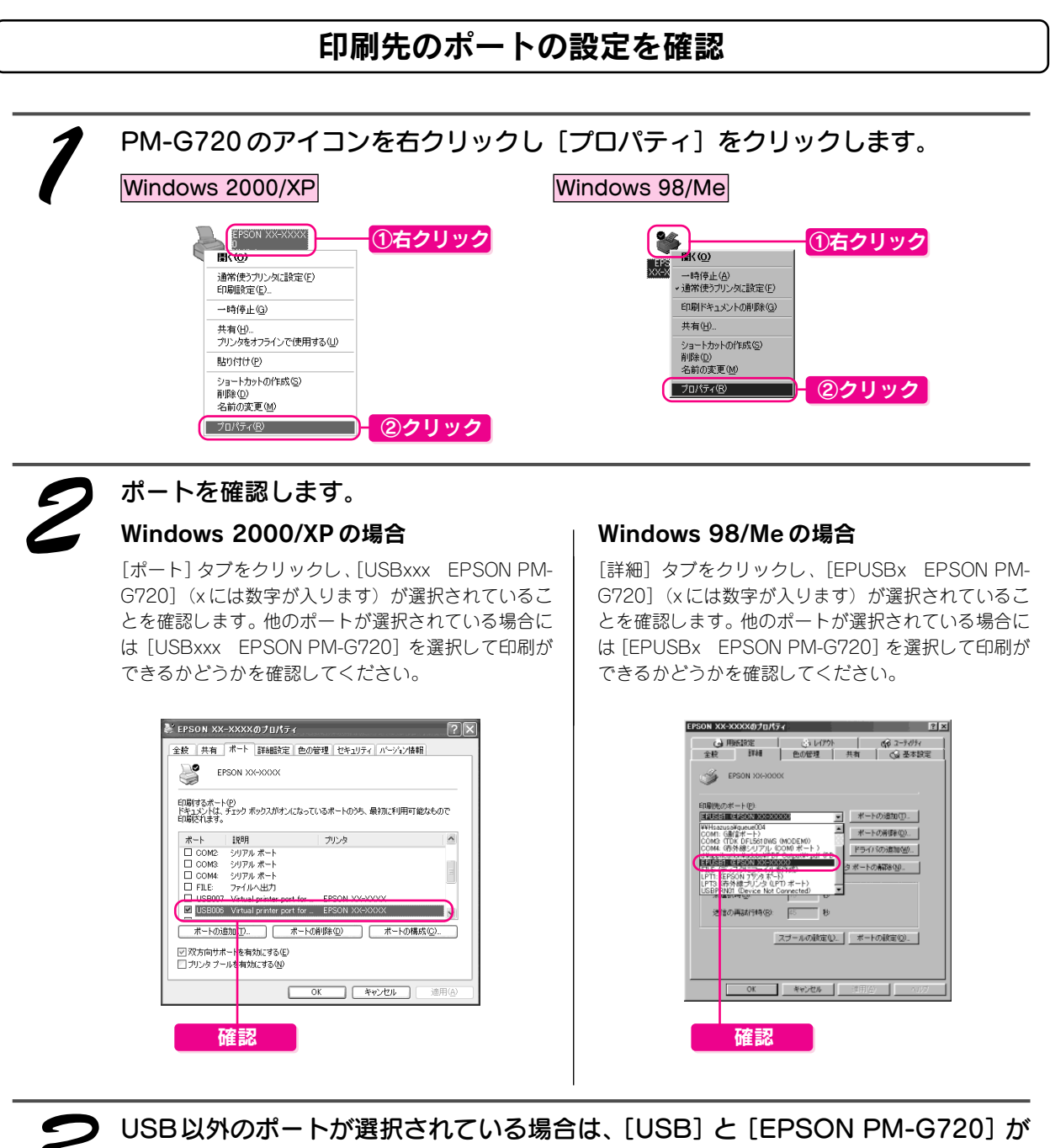

表示されているポートを選択して設定しなおします。

 $Q$ 注意

[ポートの追加]によるポートの設定は行わないでください。

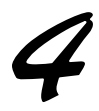

## 印刷できるかどうかを確認します。

印刷ができなかった場合は、次ページの「プリンタドライバの再インストール」をご覧のうえ、プリンタドライバ を削除してから再度インストールしてください。

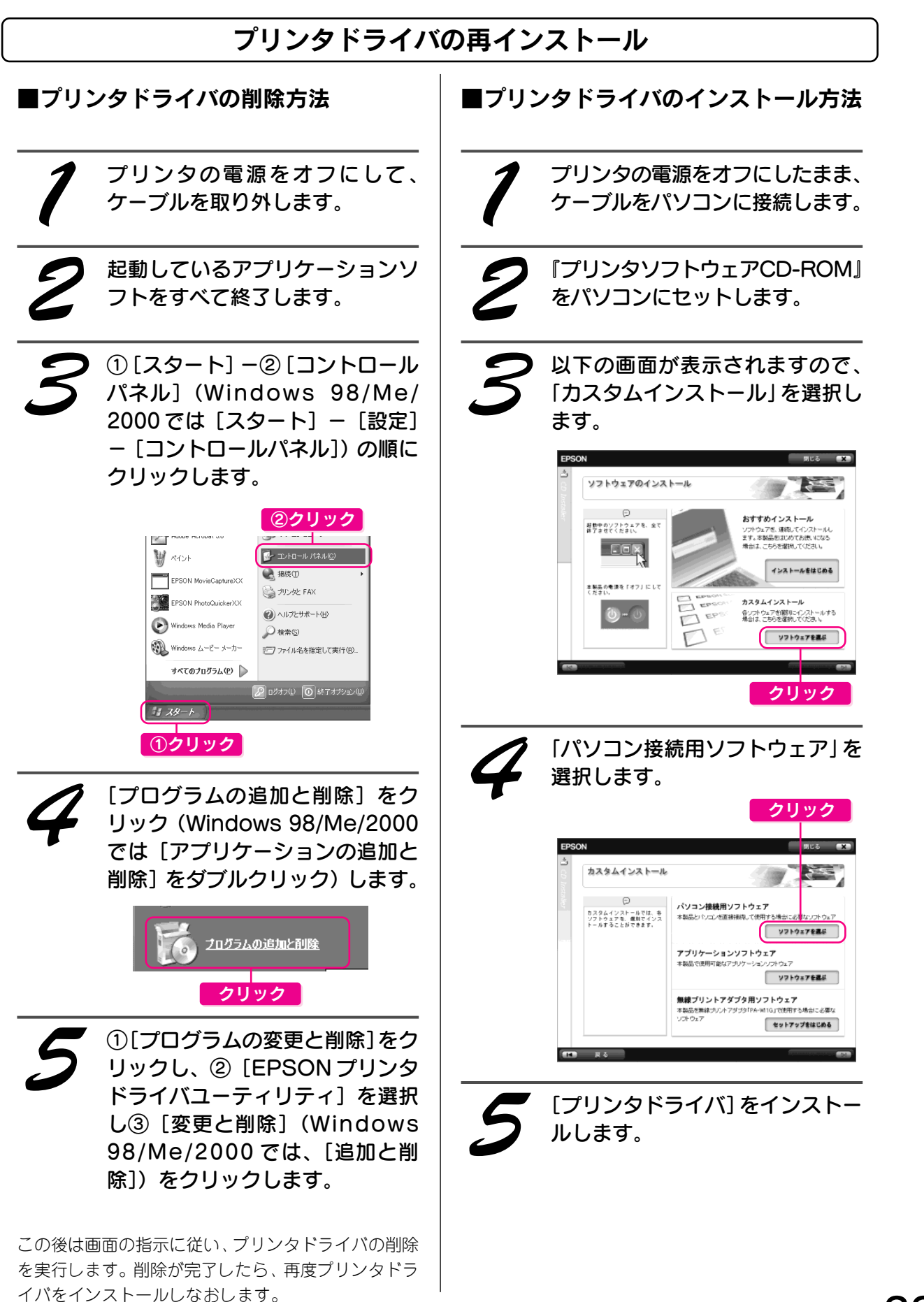

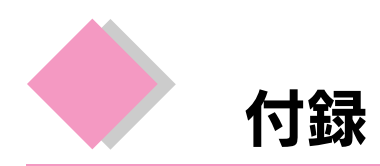

## 保守サービスのご案内

「故障かな?」と思ったときは、あわてずに、まず「トラブル対処方法」をよくお読みください。

#### ■保証書について

保証期間中に、万一故障した場合には、保証書の記載内容に基づき保守サービスを行います。ご購入後は、保証 書の記載事項をよくお読みください。

保証書は、製品の「保証期間」を証明するものです。「お買い上げ年月日」「販売店名」に記入漏れがないかご確 認ください。これらの記載がない場合は、保証期間内であっても、保証期間内と認められないことがあります。記 載漏れがあった場合は、お買い求めいただいた販売店までお申し出ください。

保証書は大切に保管してください。保証期間、保証事項については、保証書をご覧ください。

#### ■補修用性能部品および消耗品の最低保有期間

本製品の補修用性能部品および消耗品の最低保有期間は、製品の製造終了後6年間です。

#### ■保守サービスの受付窓口

保守サービスに関してのご相談、お申し込みは、次のいずれかで承ります。

- お買い求めいただいた販売店
- エプソン修理センター (本書巻末の一覧表をご覧ください。)
- 受付日時: 月曜日~金曜日 (土日祝祭日・弊社指定の休日を除く)
- 受付時間:9:00 ~ 17:30

#### ■保守サービスの種類

エプソン製品を万全の状態でお使いいただくために、下記の保守サービスをご用意しております。詳細につきま しては、お買い求めの販売店またはエプソン修理センターまでお問い合わせください。

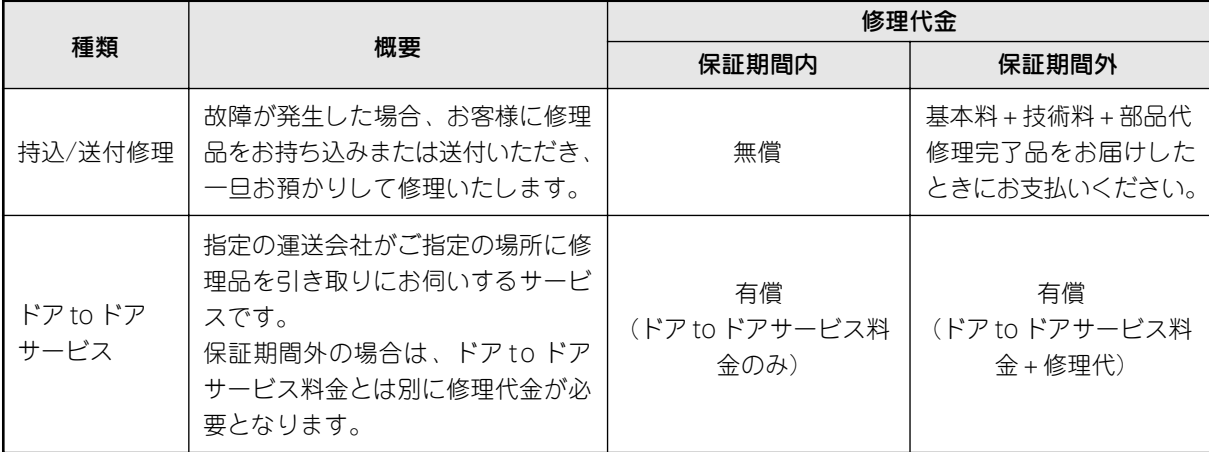

## $\sqrt{2}$ 注意

修理品を送付するときは、プリンタを衝撃などから守るために、しっかり梱包してください。 s本書 35 ページ 「プリンタを輸送するときは」

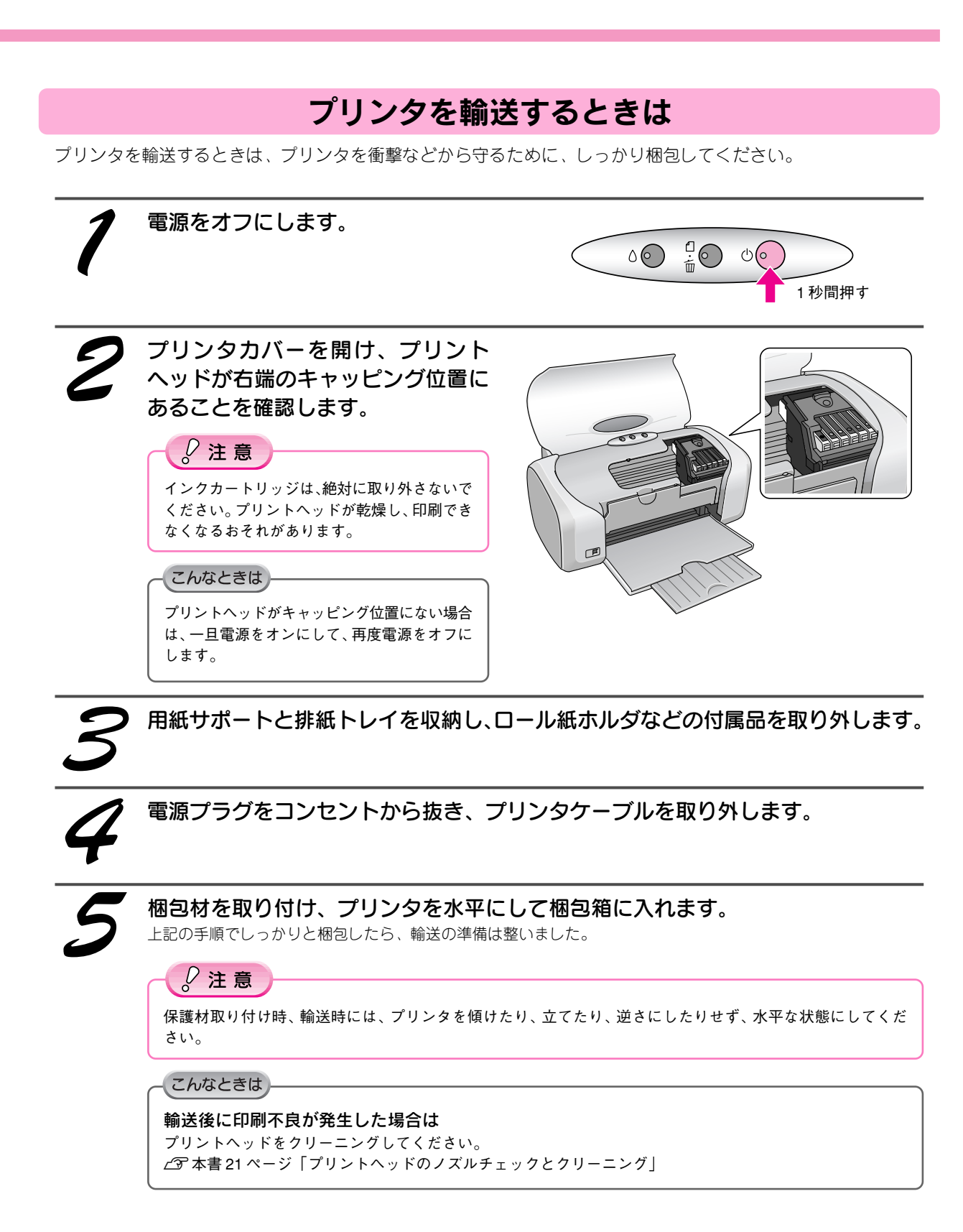

## 環境基本仕様

プリンタの環境基本仕様は、以下の通りです。

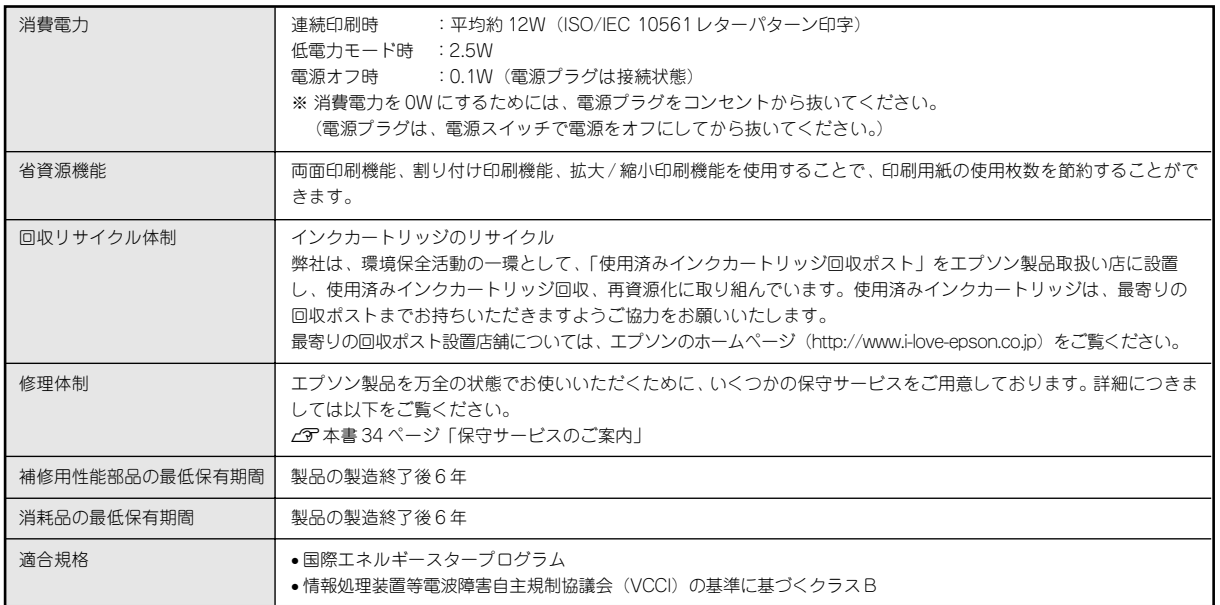

Apple の名称、Macintosh、iMac は Apple Computer,Inc. の商標または登録商標です。 Microsoft、Windows は米国マイクロソフトコーポレーションの米国およびその他の国における登録商標です。 その他の製品名は各社の商標または登録商標です。

EPSON PRINT Image Matching、PRINT Image Framer は、セイコーエプソン株式会社の登録商標です。本製品の取扱説明書で用いる P.I.F. は PRINT Image Framer の略称です。

EPSON Multi-PrintQuicker はセイコーエプソン株式会社の登録商標です。

Microsoft®Windows® 98 operating system 日本語版、Microsoft®Windows® Millennium Edition operating system 日本語版、Microsoft®Windows® 2000 operating system 日本語版の表記について本書中では、上記各オペレーティングシステムをそれぞれ、Windows 98、Windows Me、Windows 2000 と表記しています。Microsoft®Windows® XP Home Edition operating system日本語版、Microsoft®Windows® XP Professional operating system日本 語版の表記について本書中では、Windows XP と表記しています。

また、Windows 98、Windows Me、Windows 2000、Windows XP を総称する場合は「Windows」、複数の Windows を併記する場合は、「Windows 98/Me」のように Windows の表記を省略することがあります。

本製品が対応している Mac OS のバージョンは以下の通りです。

Mac OS  $9.1 \sim 9.2.x \diagup$  Mac OS X v10.2, v 10.3

本製品の取扱説明書では、上記各オペレーティングシステムをまとめて、それぞれ「Mac OS 9」、「Mac OS X」と表記していることがあります。 また、アップルコンピュータ社製のコンピュータを総称して「Macintosh」と表記していることがあります。 本製品の取扱説明書では、アップルコンピュータ社の iMac を接続の説明のために例示しています。

#### 本製品を日本国外へ持ち出す場合の注意

本製品(ソフトウェアを含む)は日本国内仕様のため、本製品の修理・保守サービスおよび技術サポートなどの対応は、日本 国外ではお受けできませんのでご了承ください。

また、日本国外ではその国の法律または規制により、本製品を使用できないことがあります。このような国では、本製品を運 用した結果罰せられることがありますが、当社といたしましては一切責任を負いかねますのでご了承ください。

#### 本製品の不具合に起因する付随的損害について

万一、本製品(添付のソフトウェア等も含みます)の不具合によって所期の結果が得られなかったとしても、そのことから生 じた付随的な損害(本製品を使用するために要した諸費用、および本製品を使用することにより得られたであろう利益の喪失 等)は、補償致しかねます。

#### 複製が禁止されている印刷物について

紙幣、有価証券などをプリンタで印刷すると、その印刷物の使用目的および使用方法の如何によっては、法律に違反し、罰せ られます。(関連法律)

刑法 第 148 条、第 149 条、第 162 条 通貨及証券模造取締法 第1条、第2条 など

#### 著作権について

写真、絵画、音楽、プログラムなどの他人の著作物は、個人的にまたは家庭内その他これに準ずる限られた範囲内において使 用することを目的とする以外、著作権者の承認が必要です。

#### 電波障害自主規制について - 注意 -

この装置は、情報処理装置等電波障害自主規制協議会(VCCI)の基準に基づくクラス B 情報技術装置です。 この装置は、家庭環境で使用することを目的としていますが、この装置がラジオやテレビジョン受信機に近接して使用される と、受信障害を引き起こすことがあります。取扱説明書に従って正しい取り扱いをしてください。 本装置の接続において指定ケーブルを使用しない場合、VCCI ルールの限界値を超えることが考えられますので、必ず指定され たケーブルを使用してください。

#### 瞬時電圧低下について

本装置は、落雷等による電源の瞬時電圧低下に対し不都合が生じることがあります。 電源の瞬時電圧低下対策としては、交流無停電電源装置等を使用されることをお勧めします。 (社団法人 電子情報技術産業協会(社団法人日本電子工業振興協会)のパーソナルコンピュータの瞬時電圧低下対策ガイドラ インに基づく表示)

#### 電源高調波について

この装置は、高調波抑制対策ガイドラインに適合しております。

#### 国際エネルギースタープログラムについて

当社は国際エネルギースタープログラムの参加事業者として、本製品が国際エネルギースタープログラムの対象製品に関する 基準を満たしていると判断します。

#### ご注意

- (1)本書の内容の一部または全部を無断転載することを固くお断りします。
- (2)本書の内容については、将来予告なしに変更することがあります。
- (3)本書の内容については、万全を期して作成いたしましたが、万一ご不審な点や誤り、記載もれなど、お気づきの点 がありましたらご連絡ください。
- (4)運用した結果の影響については、(3)項にかかわらず責任を負いかねますのでご了承ください。
- (5)本製品がお客様により不適当に使用されたり、本書の内容に従わずに取り扱われたり、またはエプソンおよびエプ ソン指定の者以外の第三者により修正・変更されたこと等に起因して生じた障害等につきましては、責任を負いか ねますのでご了承ください。
- (6)エプソン純正品および、エプソン品質認定品以外のオプションまたは消耗品を装着し、それが原因でトラブルが発 生した場合には、保証期間内であっても責任を負いかねますのでご了承ください。この場合、修理などは有償で行 います。

## EPSON

#### ●エプソン販売のホームページ 「I Love EPSON」 http://www.i-love-epson.co.jp

各種製品情報・ドライバ類の提供、サポート案内等のさまざまな情報を満載したエプソンのホームページです エプソンなら購入後も安心。皆様からのお問い合わせの多い内容をFAQとしてホームページに掲載しております。ぜひご活用ください。

<del>アズの</del> エノソンなら購入役も安心。 省様から<br>FAQ http://www.i-love-epson.co.jp/faq/

●修理品送付・持ち込み依頼先

お買い上げの販売店様へお持ち込みいただくか、下記修理センターまで送付願います。

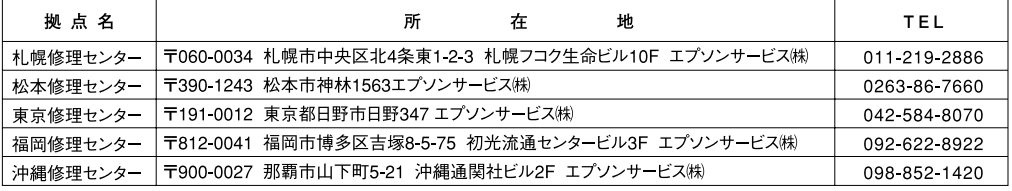

【受付時間】月曜日~金曜日 9:00~17:30 (祝日、弊社指定休日を除く)

\*予告なく住所・連絡先等が変更される場合がございますので、ご了承ください。

\*修理について詳しくは、エプソンサービス(株)ホームページhttp://www.epson-service.co.jpでご確認ください。

●ドアtoドアサービスに関するお問い合わせ先

ドアtoドアサービスとはお客様のご希望日に、ご指定の場所へ、指定業者が修理品をお引取りにお伺いし、修理完了後弊社からご自宅へ 

\*ナビダイヤルはNTTコミュニケー -<br>-ションズ㈱の電話サービスの名称です。

\*新電電各社をご利用の場合は、「0570」をナビダイヤルとして正しく認識しない場合があります。ナビダイヤルが使用できるよう、ご契約の 

\*携帯電話・PHS端末・CATVからはナビダイヤルをご利用いただけませんので、下記の電話番号へお問い合わせください。

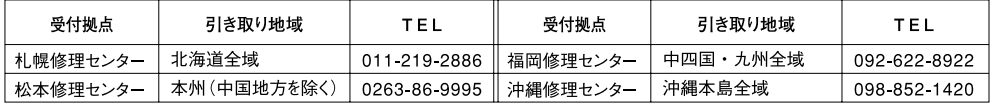

【受付時間】月曜日~金曜日9:00~17:30 (祝日、弊社指定休日を除く) ※松本修理センターは365日受付可。

\*平日の17:30~20:00および、土日、祝日、弊社指定休日の9:00~20:00の電話受付は0263-86-9995 (365日受付可)にて日通諏訪支店で 代行いたします。\*ドアtoドアサービスについて詳しくは、エプソンサービス㈱ホームページhttp://www.epson-service.co.jpでご確認ください。

●カラリオインフォメーションセンター 製品に関するご質問・ご相談に電話でお答えします。

■ 0570-004116 【受付時間】月~金曜日9:00~20:00 土日祝日10:00~17:00 (1月1日、弊社指定休日を除く)

\*ナビダイヤルとは、NTTコミュニケーションズ(株)の電話サービスの名称です。 \*新電電各社をご利用の場合、「0570」をナビダイヤルとして正しく認識しない場合があります。ナビダイヤルが使用できるよう、ご契約の新電 電会社へご依頼ください

\*携帯雷話·PHS端末·CATVからはナビダイヤルはご利用いただけません

\*ナビダイヤルをご利用いただけない場合は、下記の最寄り窓口へお問い合わせください。

札幌(011)222-7931 仙台(022)214-7624 東京(042)585-8555 名古屋(052)202-9531 大阪(06)6399-1115 広島 (082) 240-0430 福岡 (092) 452-3942 【受付時間】月~金曜日9:00~20:00 土日祝日10:00~17:00 (1月1日、弊社指定休日を除く)

●FAXインフォメーション EPSON製品の最新情報をFAXにてお知らせします。

札幌(011)221-7911 東京(042)585-8500 名古屋(052)202-9532 大阪(06)6397-4359 福岡(092)452-3305 ●スクール (エプソン・デジタル・カレッジ) 講習会のご案内

東京 TFI (03) 5321-9738

■ マントゥロコル語』 「一種ロン・の「「と、のいい」の「ハ・の」 (反日、弁日指定所旨を除く)<br>\*スケジュールなどはホームページでご確認ください。 http://www.i-love-epson.co.jp/school/

●ショールーム \*詳細はホームページでもご確認いただけます。 http://www.i-love-epson.co.jp/square/ エプソンスクエア新宿

エプソンスクエア御堂筋

- 〒160-8324 東京都新宿区西新宿6-24-1 西新宿三井ビル1F<br>- 〒160-8324 東京都新宿区西新宿6-24-1 西新宿三井ビル1F<br>【開館時間】 月曜日〜金曜日 9:30〜17:30(祝日、弊社指定休日を除く) 【7948191317 アルロー 『4』での「11000 11000 11000 110000 110000 110000 110000 110000 110000 110000 110000 110<br>『予541-0047 大阪市中央区淡路町3-6-3 NMプラザ御堂筋1F<br>【開館時間】 月曜日〜金曜日 9:30〜17:30 (祝日、弊社指定休日を除く)

#### · MyEPSON

エプソン製品をご愛用の方も、お持ちでない方も、エプソンに興味をお持ちの方への会員制情報提供サービスです。お客様にピッタリの おすすめ最新情報をお届けしたり、プリンタをもっと楽しくお使いいただくお手伝いをします。製品購入後のユーザー登録もカンタンです。 さあ、今すぐアクセスして会員登録しよう。

インターネットでアクセス! http://myepson.i-love-epson.co.jp/

カンタンな質問に答えて  $\ddot{\phantom{1}}$ 会員登録。

●エプソンディスクサービス

各種ドライバの最新バージョンを郵送でお届け致します。お申込方法・料金など、詳しくは上記FAXインフォメーションの資料でご確認ください。 ●消耗品のご購入

,<br>お近くのEPSON商品取扱店及びエプソンOAサプライ株式会社(ホームページアドレス http://www.epson-supply.co.jp/ またはフリーダイヤル0120-251528)でお買い求めください。

エブソン販売 株式会社 セイコーエプソン株式会社 〒392-8502 長野県諏訪市大和3-3-5

〒160-8324 東京都新宿区西新宿6-24-1 西新宿三井ビル24階

- メモ -,我们也不会有什么。""我们的人,我们也不会有什么?""我们的人,我们也不会有什么?""我们的人,我们也不会有什么?""我们的人,我们也不会有什么?""我们的人 ,我们也不能在这里的时候,我们也不能在这里的时候,我们也不能会在这里,我们也不能会在这里的时候,我们也不能会在这里的时候,我们也不能会在这里的时候,我们也不能会 ,我们也不能在这里的时候,我们也不能在这里的时候,我们也不能会在这里,我们也不能会在这里的时候,我们也不能会在这里的时候,我们也不能会在这里的时候,我们也不能会

- メモ - $\overline{\phantom{0}}$ <u> 1989 - Johann Stoff, amerikansk politiker (\* 1908)</u> ,我们也不能在这里的时候,我们也不能在这里的时候,我们也不能会在这里的时候,我们也不能会在这里的时候,我们也不能会在这里的时候,我们也不能会在这里的时候,我们也

## プリントヘッド(ノズル)の目詰まり

プリントヘッドのノズルが目詰まりすると、以下のサンプルのような症状が現れることが あります。このような場合は、まずノズルチェックを行い、必要に応じてプリントヘッド のクリーニングを実行してください。

本書 21 ページ「プリントヘッドのノズルチェックとクリーニング」

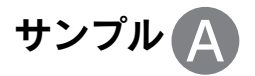

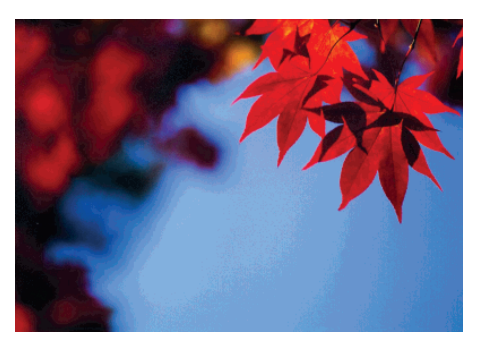

正常時 さんじょう おおおし ロコン 目詰まり時

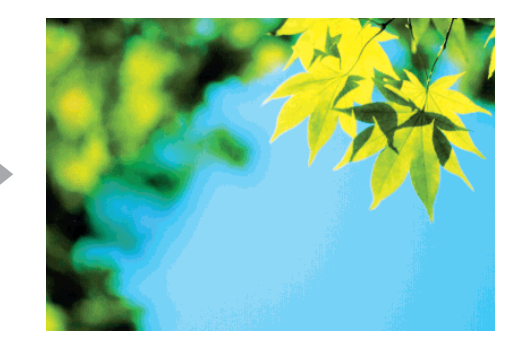

サンプル

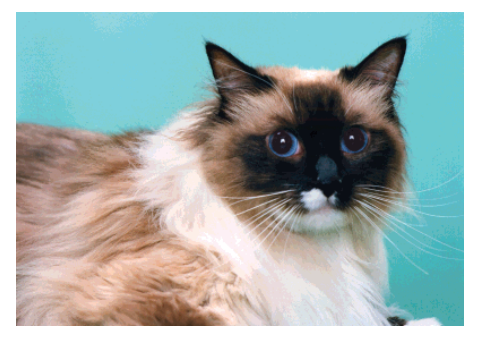

正常時 さんじょう こうしょう 目詰まり時

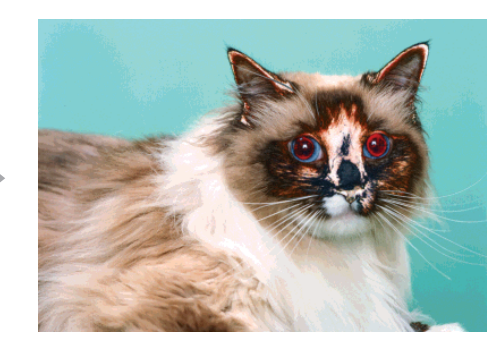

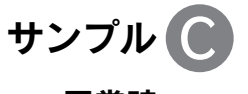

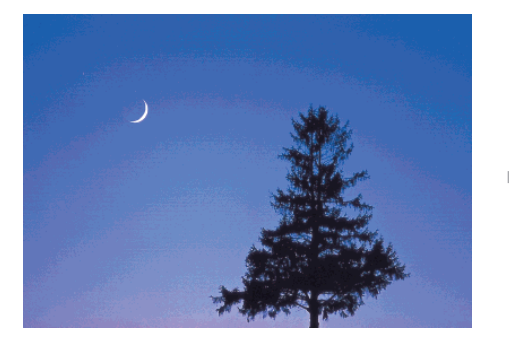

正常時 さんじょう おおおし 目詰まり時

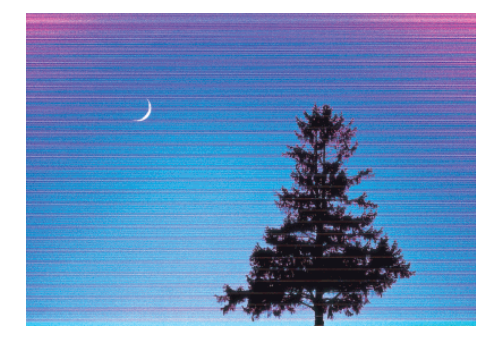

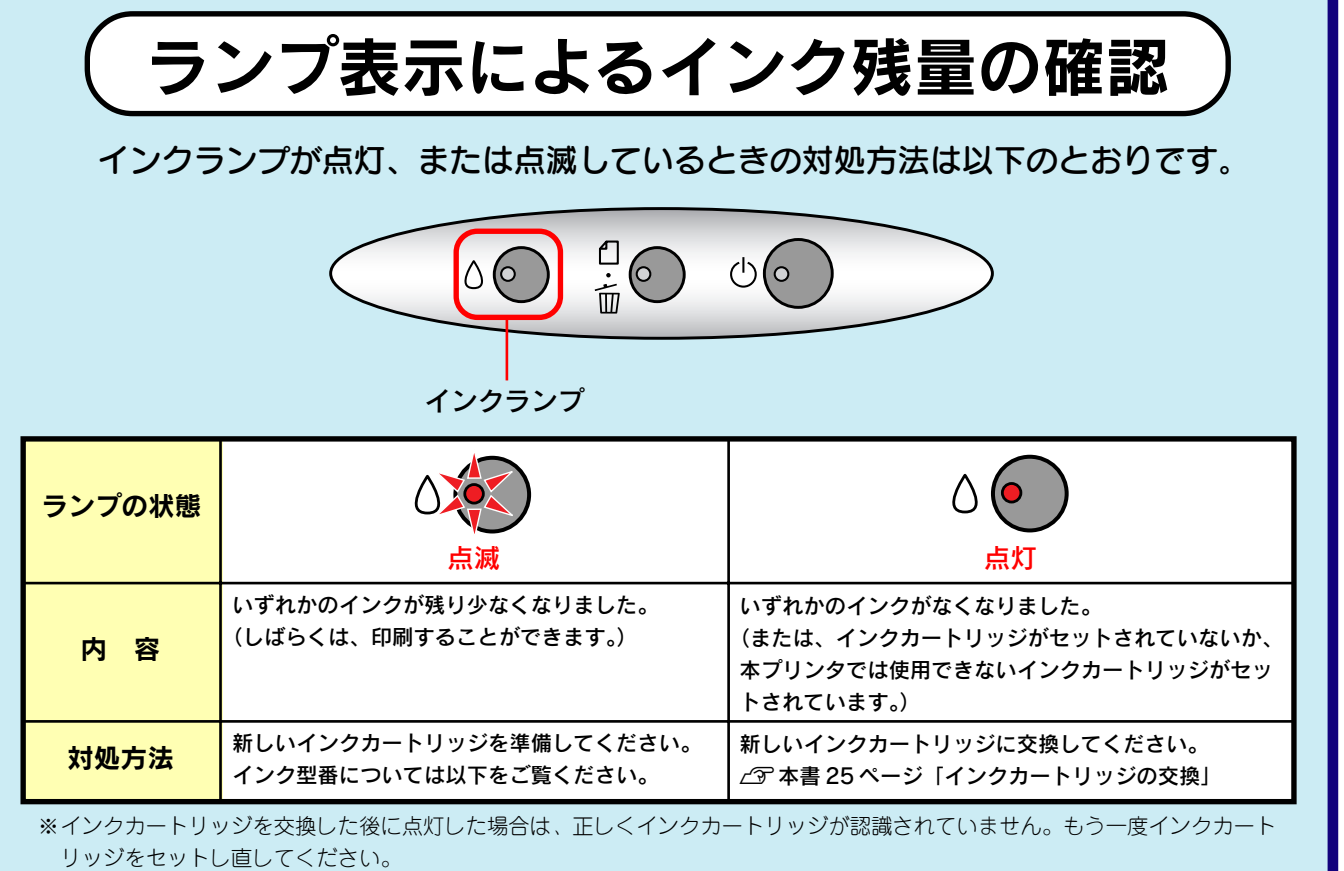

インクカートリッジの交換方法については Cマ 本書 25 ページ「インクカートリッジの交換」をご覧ください。

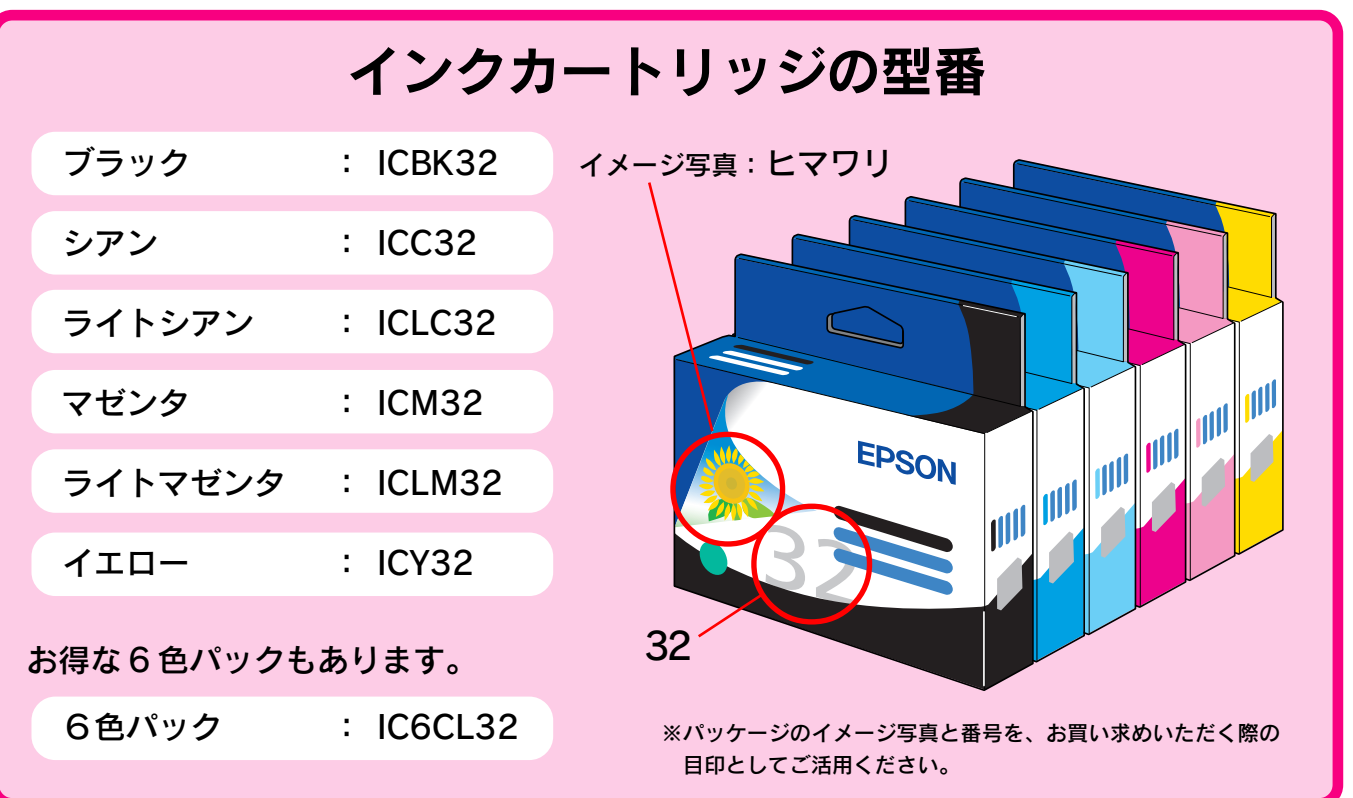

Exif Print

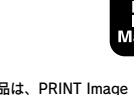

本製品は、PRINT Image Matching III に対応しています。 PRINT Image Matching に関する著作権は、セイコーエプ ソン株式会社が所有しています。PRINT Image Matching に関する情報は、エプソンのホームページをご覧ください。

© セイコーエプソン株式会社 2004 Printed in Japan 04.XX-XX XXX

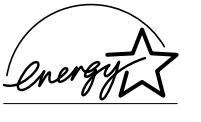

当社は国際エネルギースタープログラム の参加事業者として、本製品が国際エネ ルギースタープログラムの対象製品に関 する基準を満たしていると判断します。

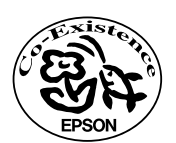

この取扱説明書は再生紙を 使用しています。

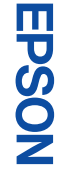

基本操作ガイド

基本操作<br>ガイド

**DN-6720** 

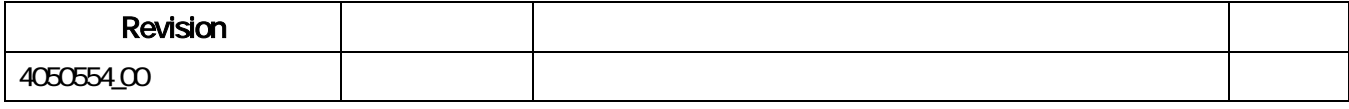